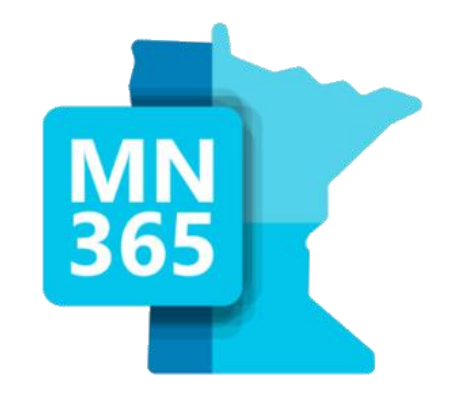

### **Modern Desktop Conversion**

Friday, October 13, 2023 9:00 am

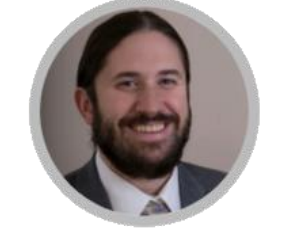

**Chris Blackburn** 

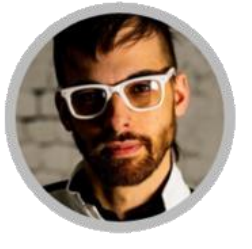

**Kevan Arden** 

**Evan Stueve** 

Dive into the different options and considerations for your modern desktop conversion, the risks and requirements, walk through live demos of the process, and walk away with a comparison guide to help in choosing the right journey for your organization.

**Concurren** 

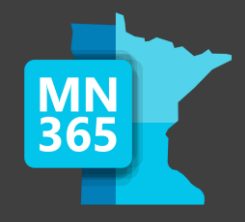

### Welcome to the MN M365 Fall Workshop Day 2023!

### Please help us drive event awareness by tweeting and posting about your experience at the Workshop: @M365MN #M365WorkshopDay

### Please join us following the sessions for Happy Hour… Admin Ales, Workshop Wine, and more!

Thank you for your participation!

Minnesota M365 Workshop Day Fall 2023 [@M365MN |](https://twitter.com/M365mn) [mn365.org](https://mn365.org/)

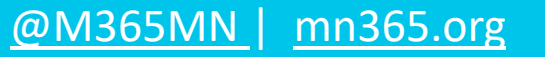

### **Thank You To The Sponsors!**

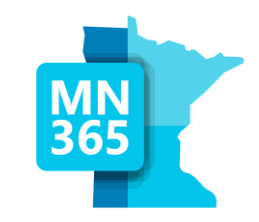

**Stop by the Booths for "Vendor Bingo" to win prizes!**

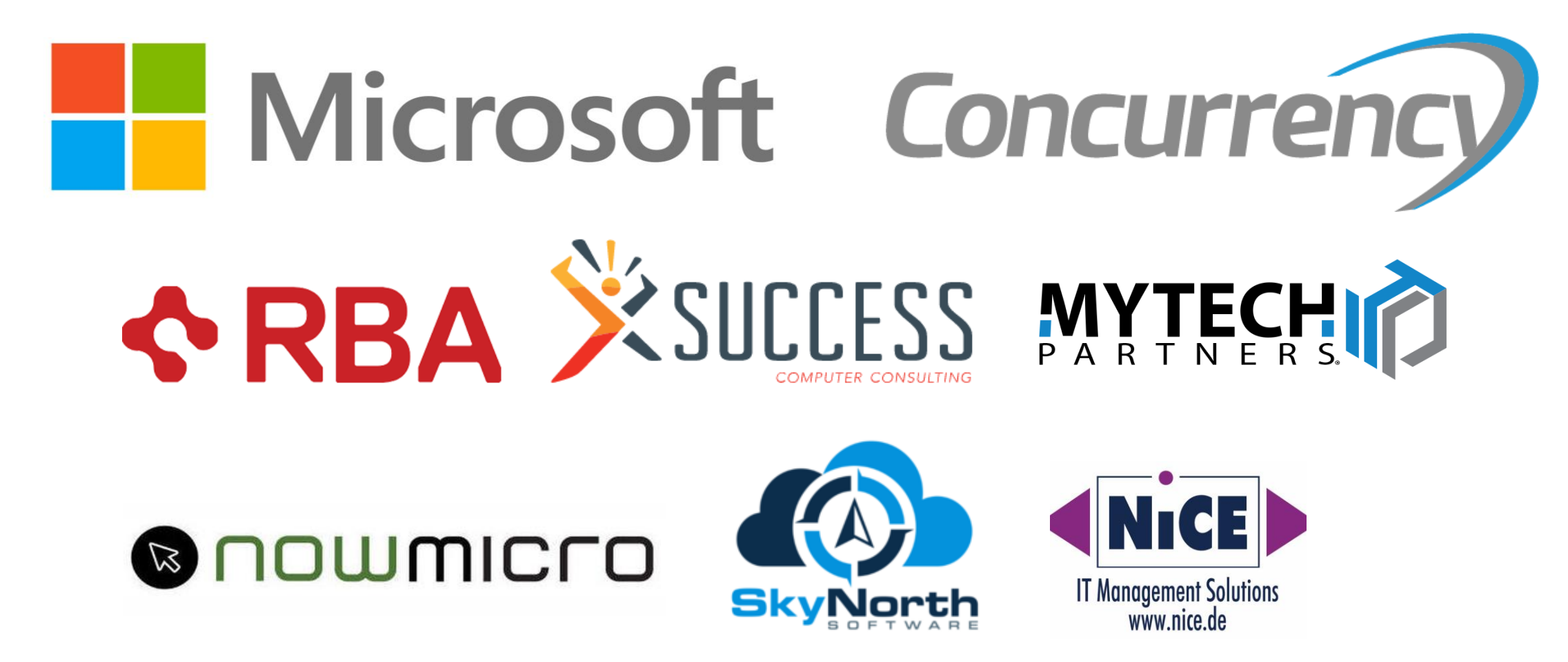

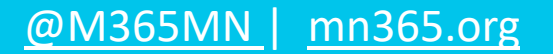

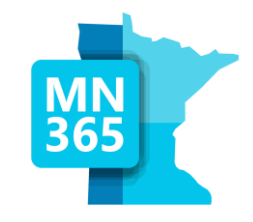

# Workshop Survey

### MN365 Fall 2023 Workshop Day

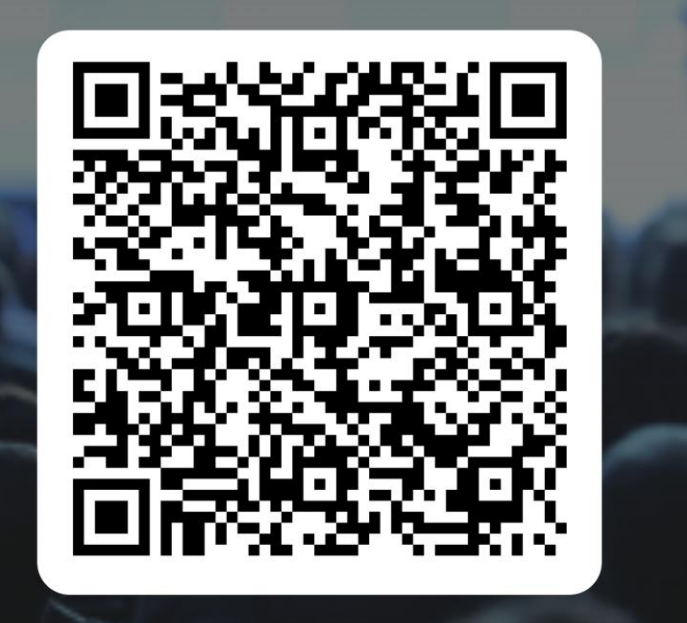

### **https://mn365.org/survey**

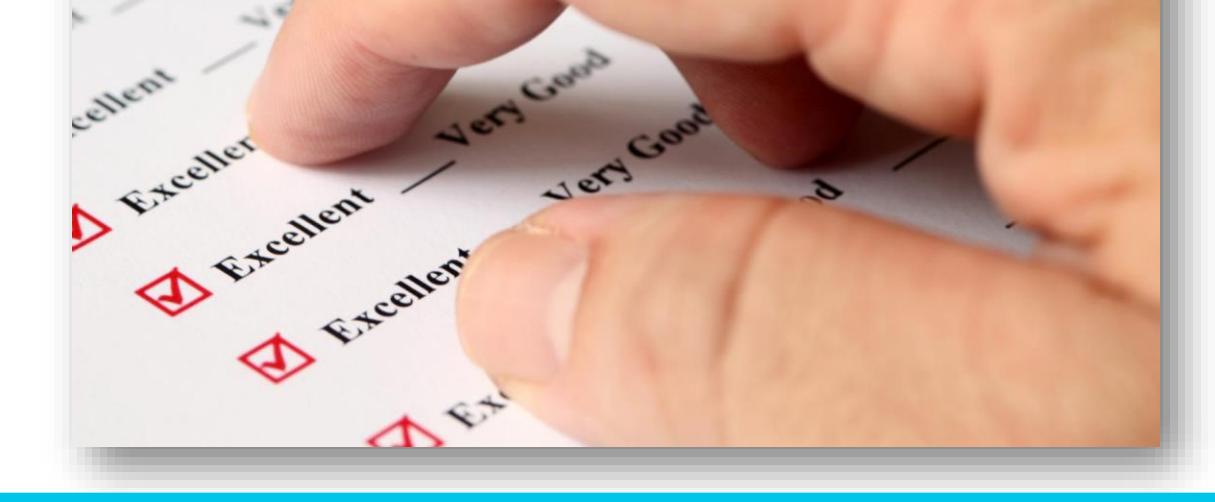

### Agenda

- Why Modern Management
- Requirements, Risks, & Readiness
- Conversion Options + Demos (Break)
- Tooling Comparison
- Q&A

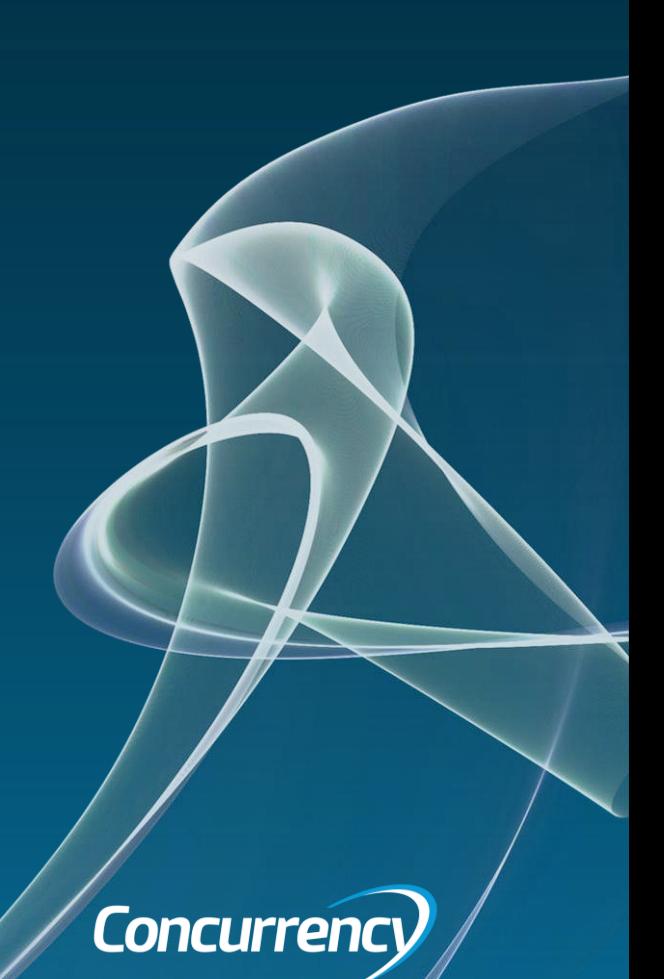

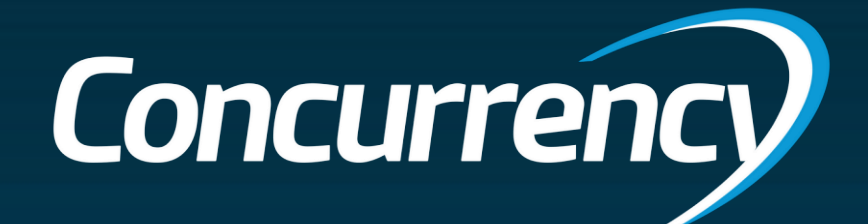

# Why Modern Management?

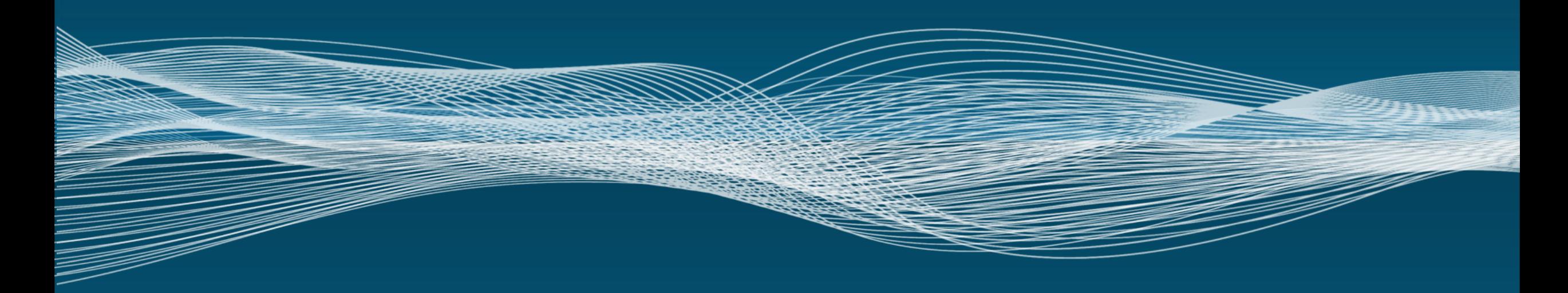

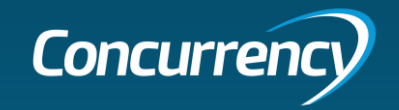

### What is "Modern Management"

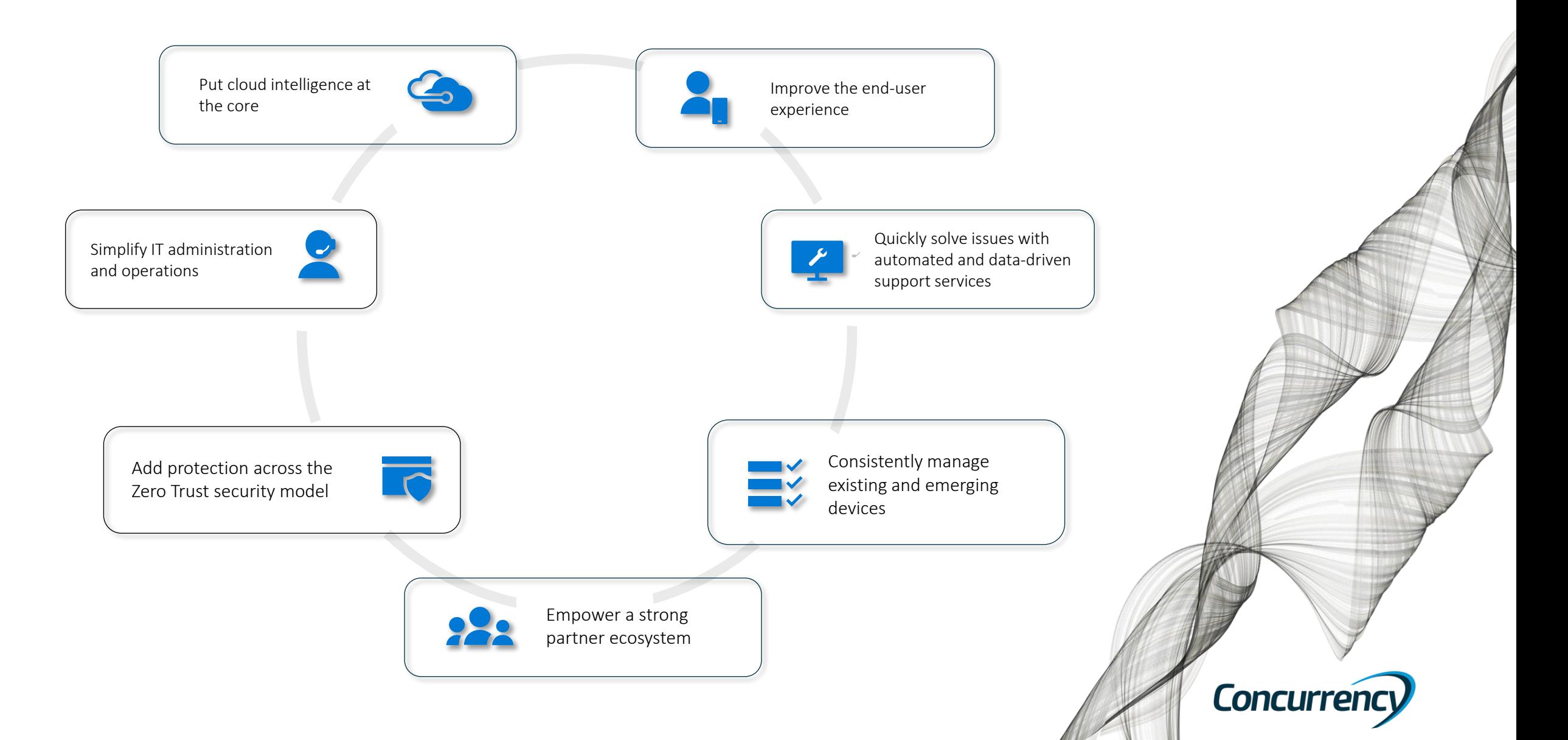

### Why Azure AD Join (AADJ)?

- Improving security posture (**Always verify in/out of corpnet**)
	- All users/devices need to pass authentication
- Concept of least privilege
	- Users and Admins have the minimum required permissions to do their work
- Network segmentation (Attack surface reduction)
	- Mitigate lateral network movement/access to bolster security
- Robust logging & monitoring

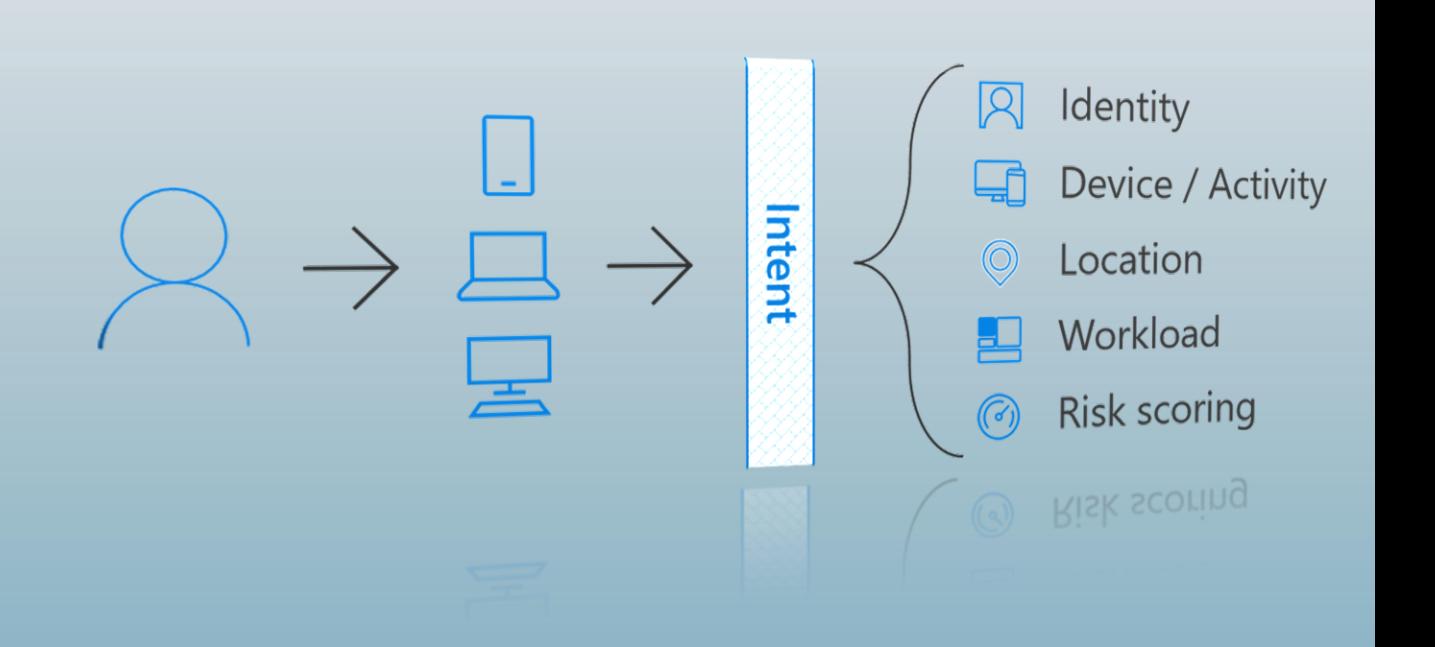

### Why Zero Trust Matters

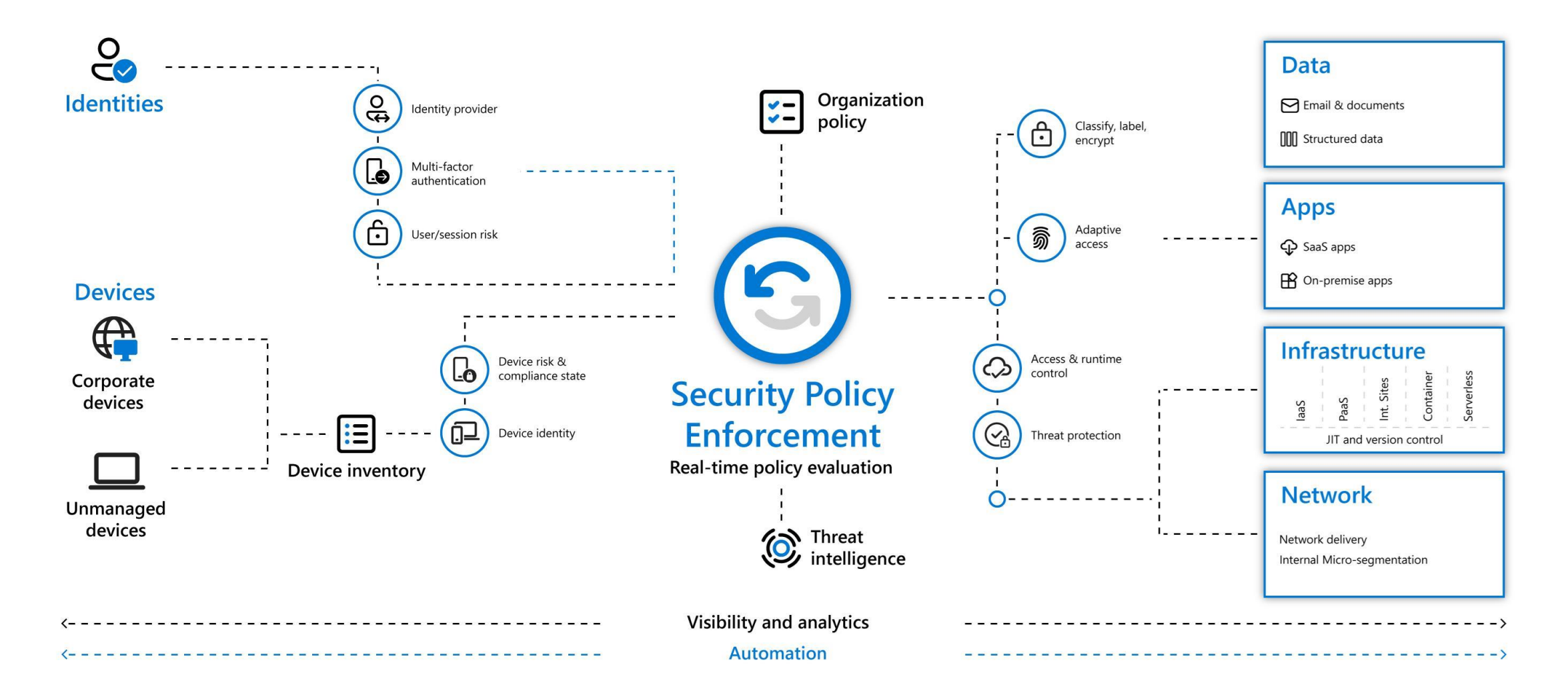

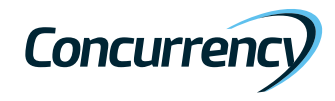

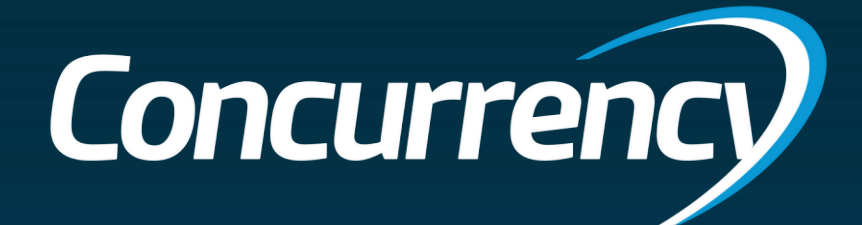

# Requirements, Risks & Readiness

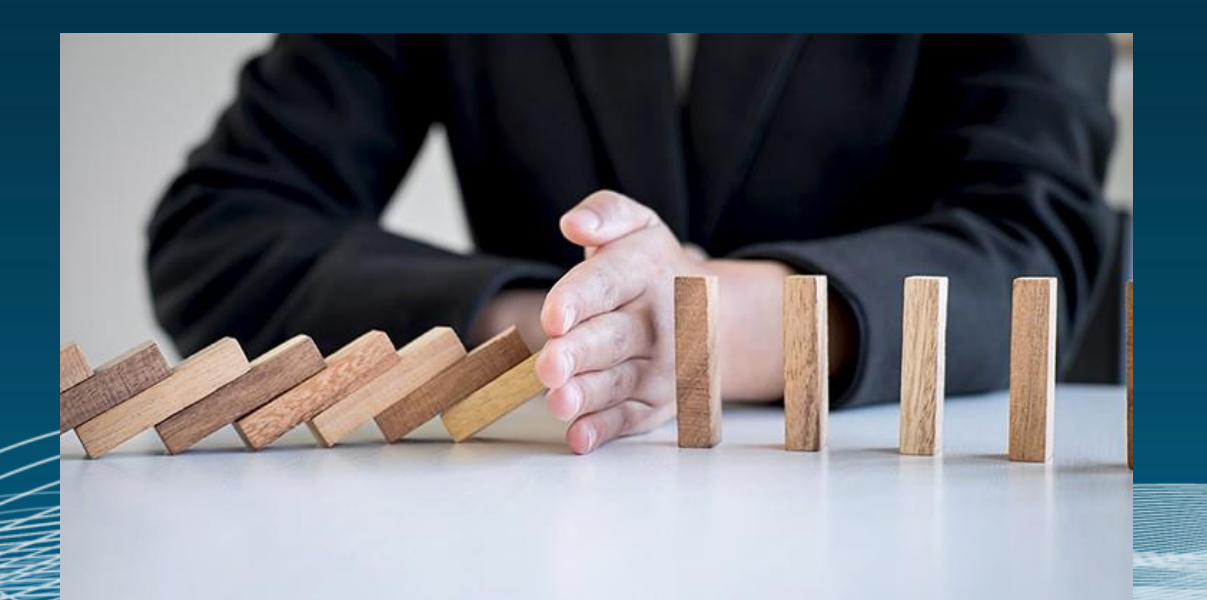

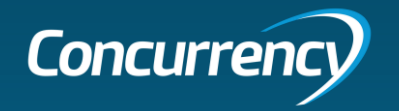

### We've Observed with Clients

- Functional
	- Remove Dependencies on Active Directory
		- Validate the direction of Azure AD only (zero-trust) or Hybrid Joined (Modern Work)
	- Commoditized end user computing based on Azure AD join, Autopilot, and cloud-managed
		- **Bring Your Own Device**
	- Tooling must transition on-premises, hybrid AD endpoints to Azure Active Directory
		- Must have minimal user impact
	- Establish a point in time where traditional deployment methods are sunset
		- Avoid licensing and having to convert newly onboarded users and devices
	- User ablility to initiate the process when possible
		- Minimal interaction from IT where possible
- Technical
	- Devices must be added en-mass
		- Bulk enrollment token is needed, which some IT orgs will see as a security risk
	- User OneDrive state must be healthy
		- Known Folder Redirection and backup validation before the migration is **important**
	- Device Management and Identity States must be healthy
		- Only one device is showing in Azure AD and the device is showing in Intune

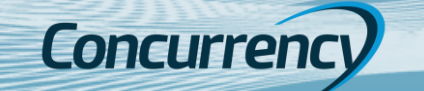

### Transitional Risks

- Device Lifecycle Management
- OneDrive Health + Known Folder Redirection
- Systems Management & Enrollment Methods

**Concurrenc** 

- Necessity of Remote Connectivity
- Access to Printing
- Access to File Shares
- Remote Assistance
- App Authentication
- App Deployments

### Device Lifecycle Management

• When is a device "too old" to upgrade or migrate?

• How often does your organization cycle out user devices?

Concurren

### OneDrive Health

### **Keep your users data protected!**

- Use the Microsoft 365 Apps Admin Center to monitor health [https://config.office.com](https://config.office.com/)
- Under Setup Grab your tenant key
- Setup a OneDrive ODfB "Device configuration" policy for redirection, SSO & key

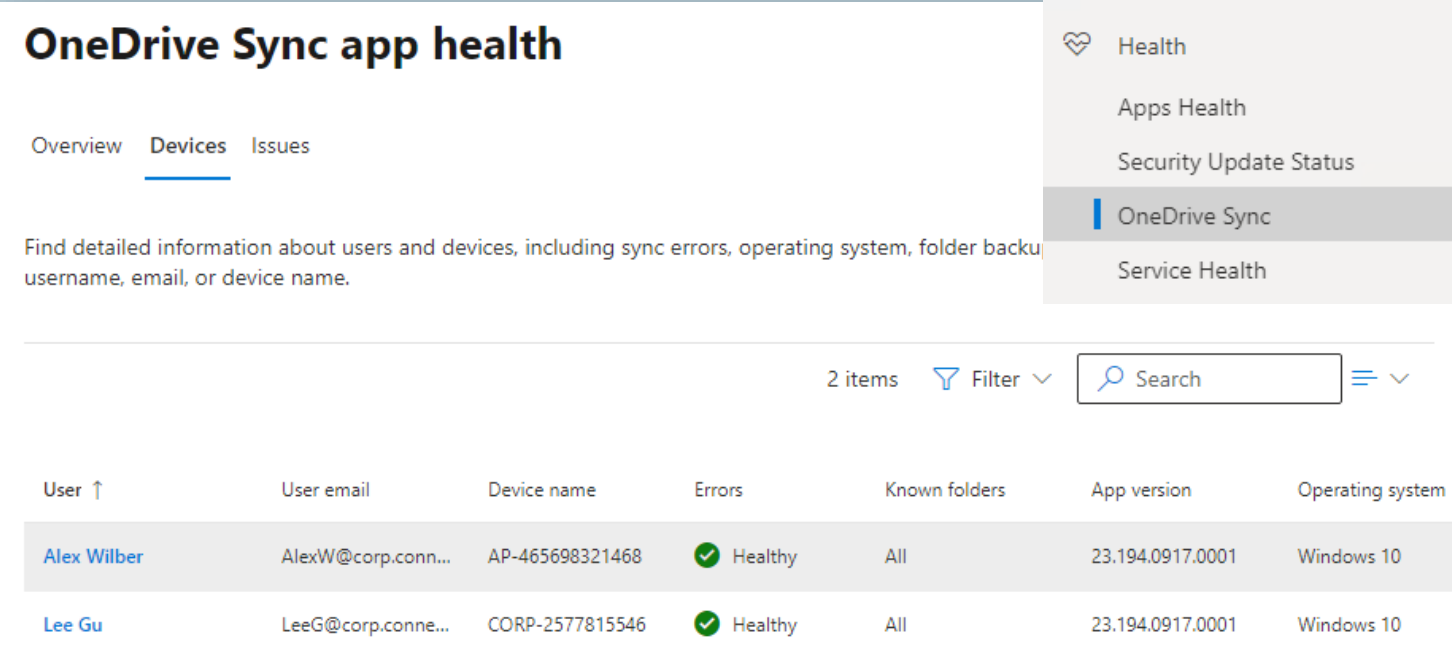

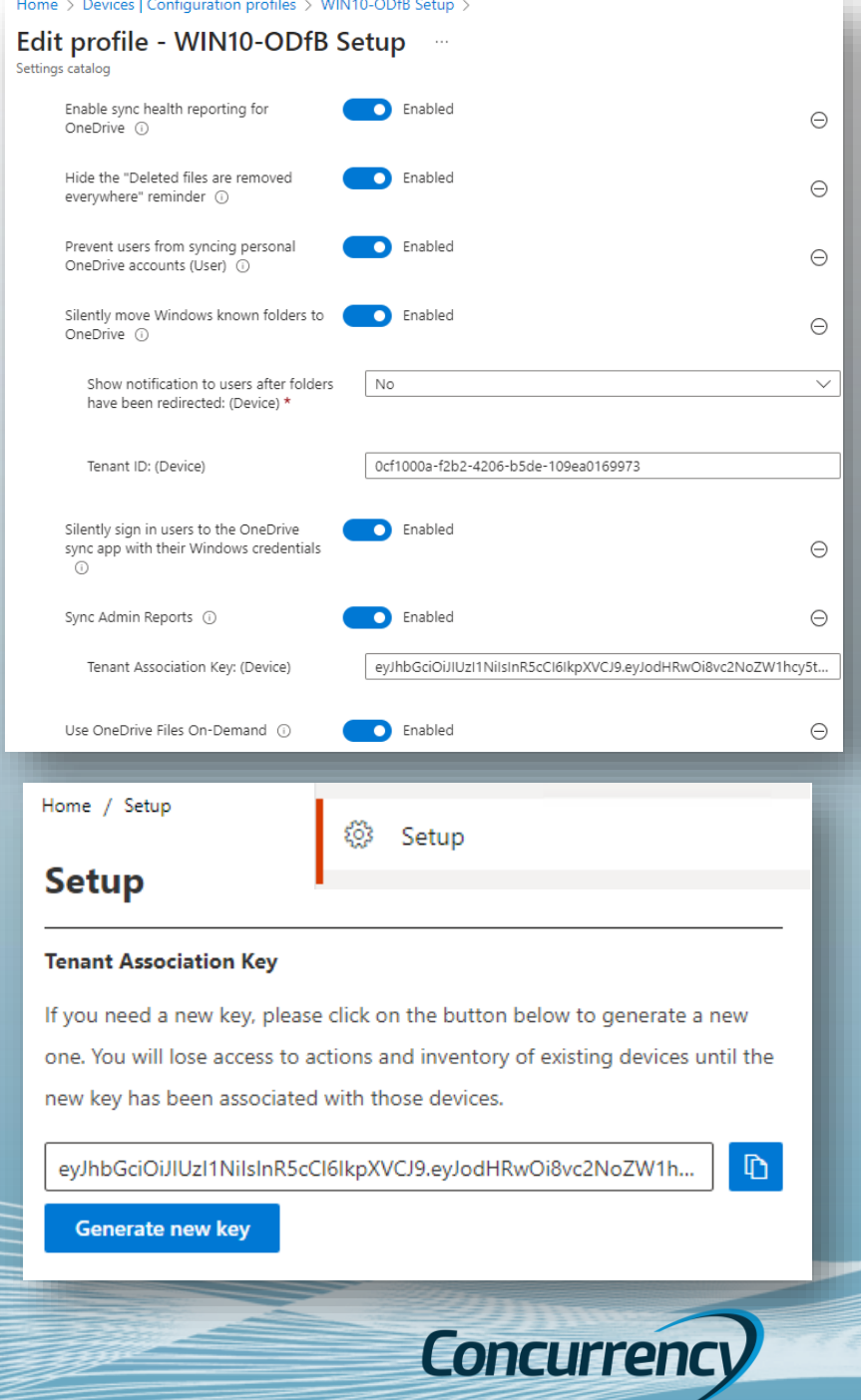

### Automatic Device Enrollment

Automatic enrollment can be used in the following device management and provisioning scenarios:

- Bring-your-own-device (BYOD), personal devices
- **Bulk enrollment**
- Group Policy
- **Windows Autopilot (user driven and self-deploying)**

Intune allows for mobile device and mobile application management, but Entra AD (formerly Azure Active Directory) manages the identity of the computer object – this must exist **before you can leverage Intune**.

For the methods in this presentation we need a **bulk enrollment** token

- (Not needed for Autopilot reset)
- 90 day token, can be extended to 180 days

For more details:<https://learn.microsoft.com/en-us/mem/intune/enrollment/windows-bulk-enroll>

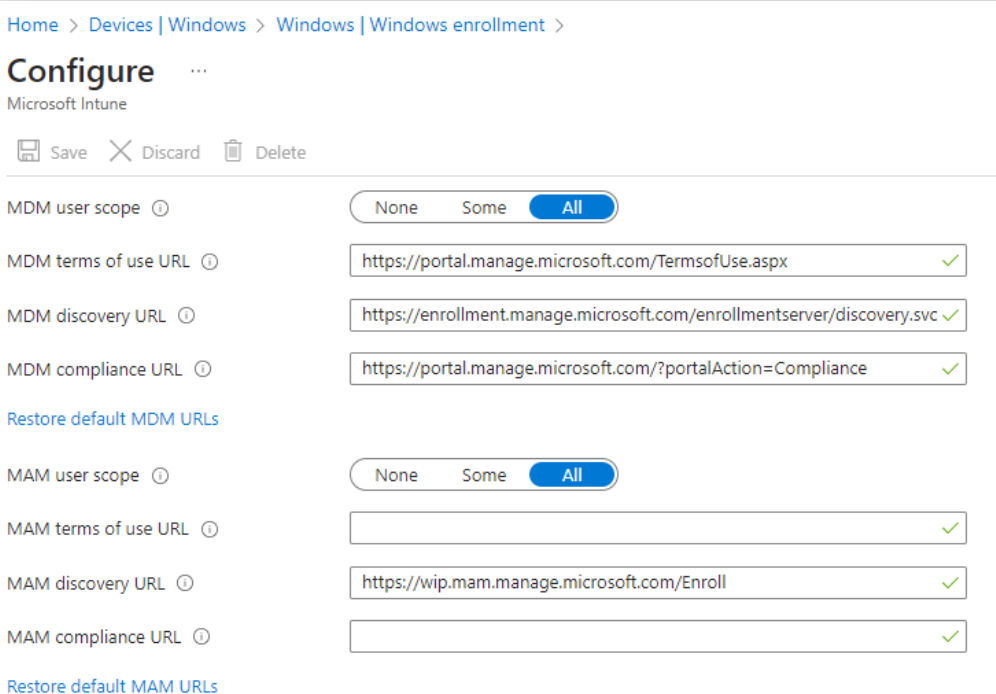

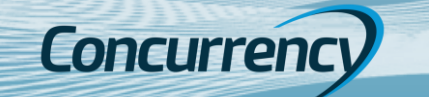

# Configure A Provisioning Package

- 1. Open Windows Configuration Designer and select "Provision Desktop Devices"
- 2. Name your migration project and move through the configuration steps, providing details where needed.
	- **Set Up Device**
		- Determine if the endpoints are going to be renamed, and the standardized naming convention to use.
			- If you want to retain the current PC name enter placeholder in the field. (this is cover these steps in the Advanced Provisioning slide)
		- Configure machines for shared use (optional)
		- Remove pre-installed software (optional)
	- **Set up Network**
		- Specify the network SSID to be used for endpoints utilizing a Wi-Fi connection.
		- **IMPORTANT:** A network connection is required for the provisioning package to successfully join the endpoint to Azure. *Failure to establish an internet connection will prevent a new Azure profile from being created on the machine and prevent logging in unless a local administrator account is available.*
		- Deselect if using wired connection (recommended)
	- **Account Management**
		- Select "Enroll in Azure AD" and create the bulk AAD token
		- **IMPORTANT**: An AAD account with **Application Administrator or Global Admin** privileges will be required to create the bulk AAD token
		- Create a local administrator account if desired.
	- **Add Applications / Certs**
		- These optional components can be depoyed with the provisioning package
- 3. Create the provisioning package.

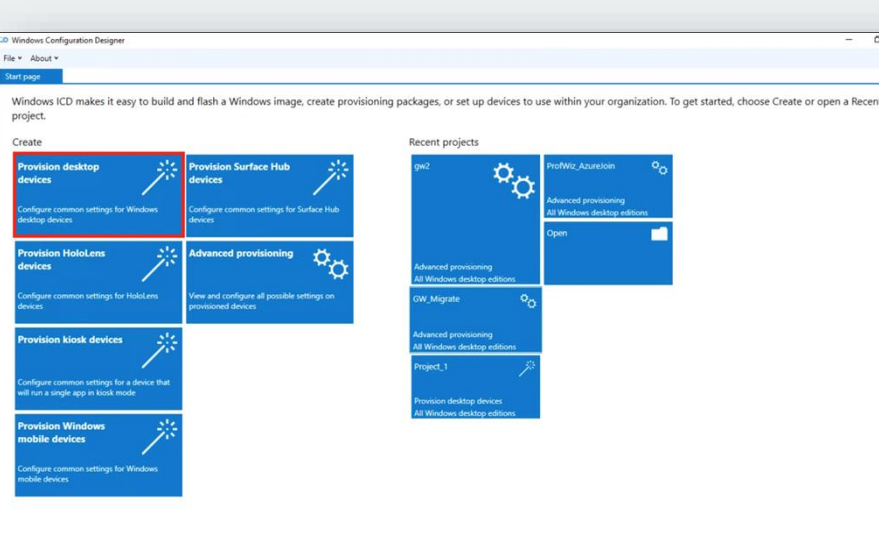

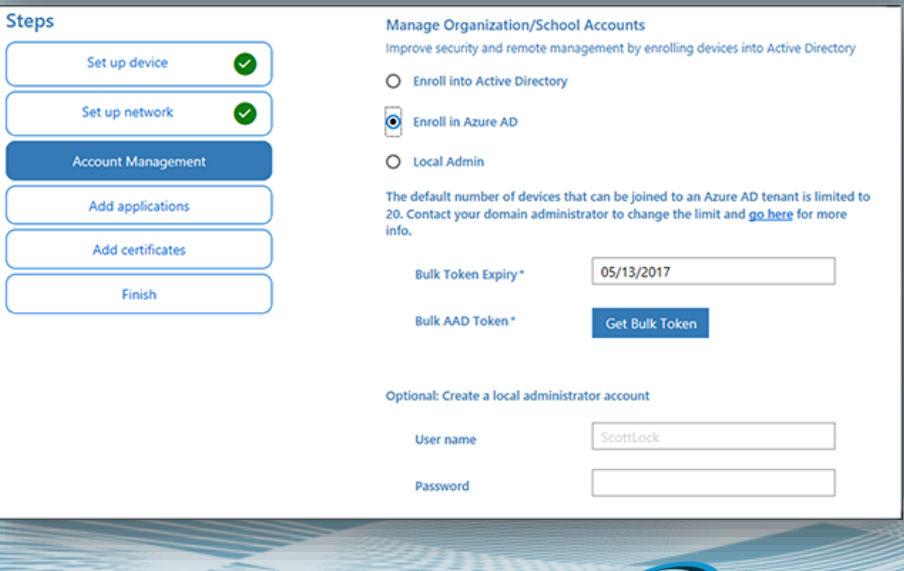

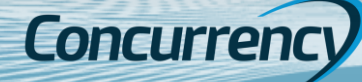

### Advanced Provisioning (Retain PC name)

- 1. Open your existing project and select "Switch to Advanced Editor" in the bottom left of the window (Figure 1)
- 2. Expand "Runtime Settings" under Available Customizations, in the left pane, select the dropdown for "DevDetail" to reveal the **DNSComputerName** option
- 3. Locate the DNSComputerName on the right-hand side of the screen. "Remove" to take out the DNSComputerName altogether (Figure 2)
	- Clearing out the field "Placeholder" in the middle pane of the editor will not work, you will have to go to the right pane and select it
- 4. We are now ready to select "Export" from the menu bar up top, then select Export Provisioning package.
- 5. At the Describe the provisioning package. Feel free to accept the defaults and click "Next" or provide additional data
	- You might have several provisioning packages for different device types and if so, giving them descriptive names is a very good idea.
- 6. Up next is the Encrypt & Sign details which we will skip right past for the purpose of this scenario.
	- Selecting to encrypt the package will provide you with a password and the signing process should be straight forward if you are used to signing scripts and have a code signing certificate already available on your device. Click "Next".
- Select a good place to store the finished provisioning package, then click "Next".
- 8. On Summary, click "Build".

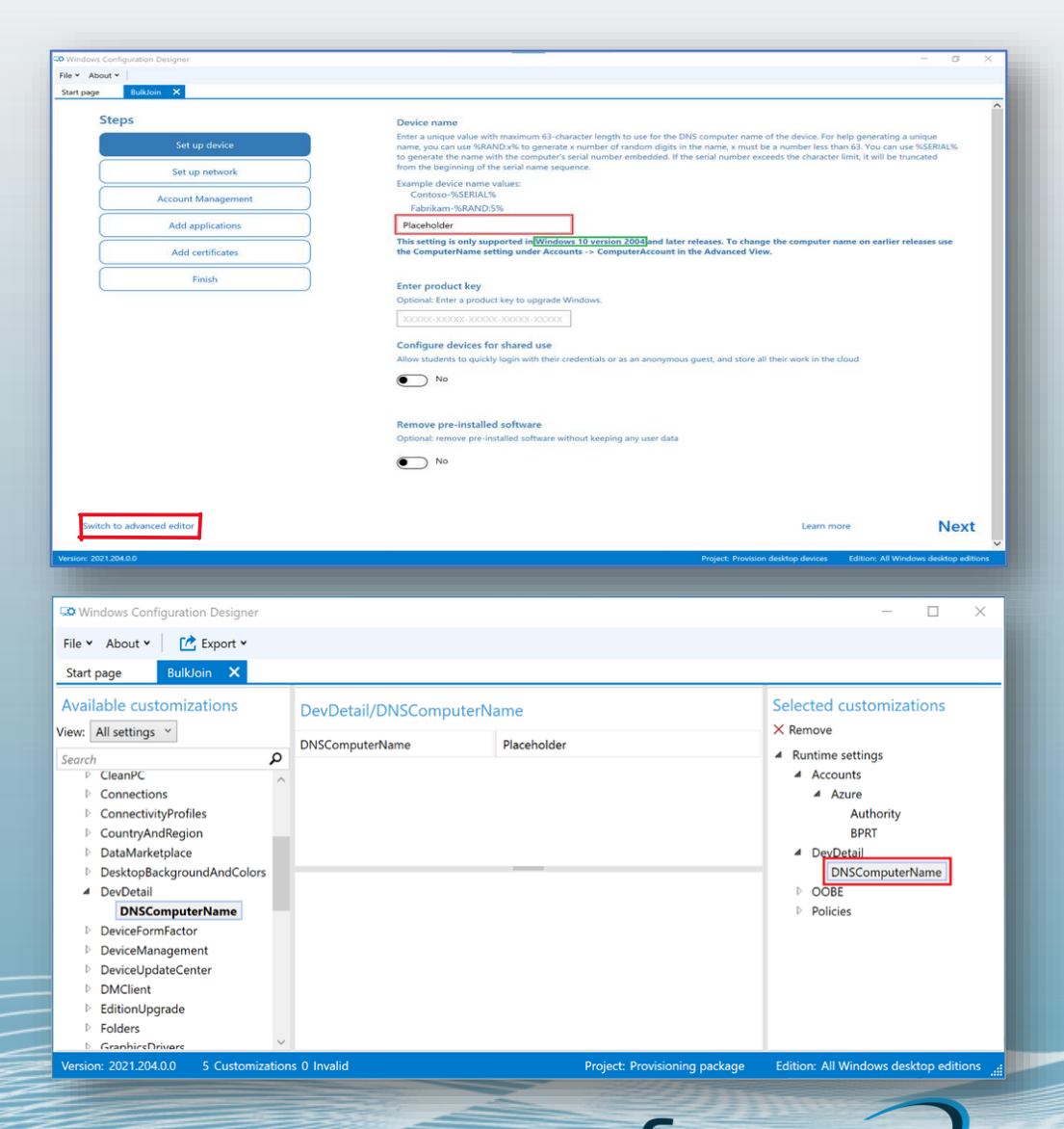

### Remote Connectivity

### **Reasons on why to Reduce / Eliminate Network Reliance**

- **Bandwidth:**Bandwidth utilization will increase with each additional client and residential internet speeds are constantly increasing. It may be difficult to guarantee that your VPN solution will accommodate everyone's traffic.
- **Licensing:** With employees potentially having multiple devices, the price per user may increase
- **Directory Services:** Traditional Active Directory means occasional connectivity, or your device ends up being tombstone (typically 180 days)
- **Files / Apps:** On-premises infrastructure to host data and business applications mean costs for servers, datacenter, bandwidth, etc
- **Security:** Securing the traffic to and from your corporate network may introduce additional costs and configurations such as encryption and multi factor authentication to prevent unauthorized connections

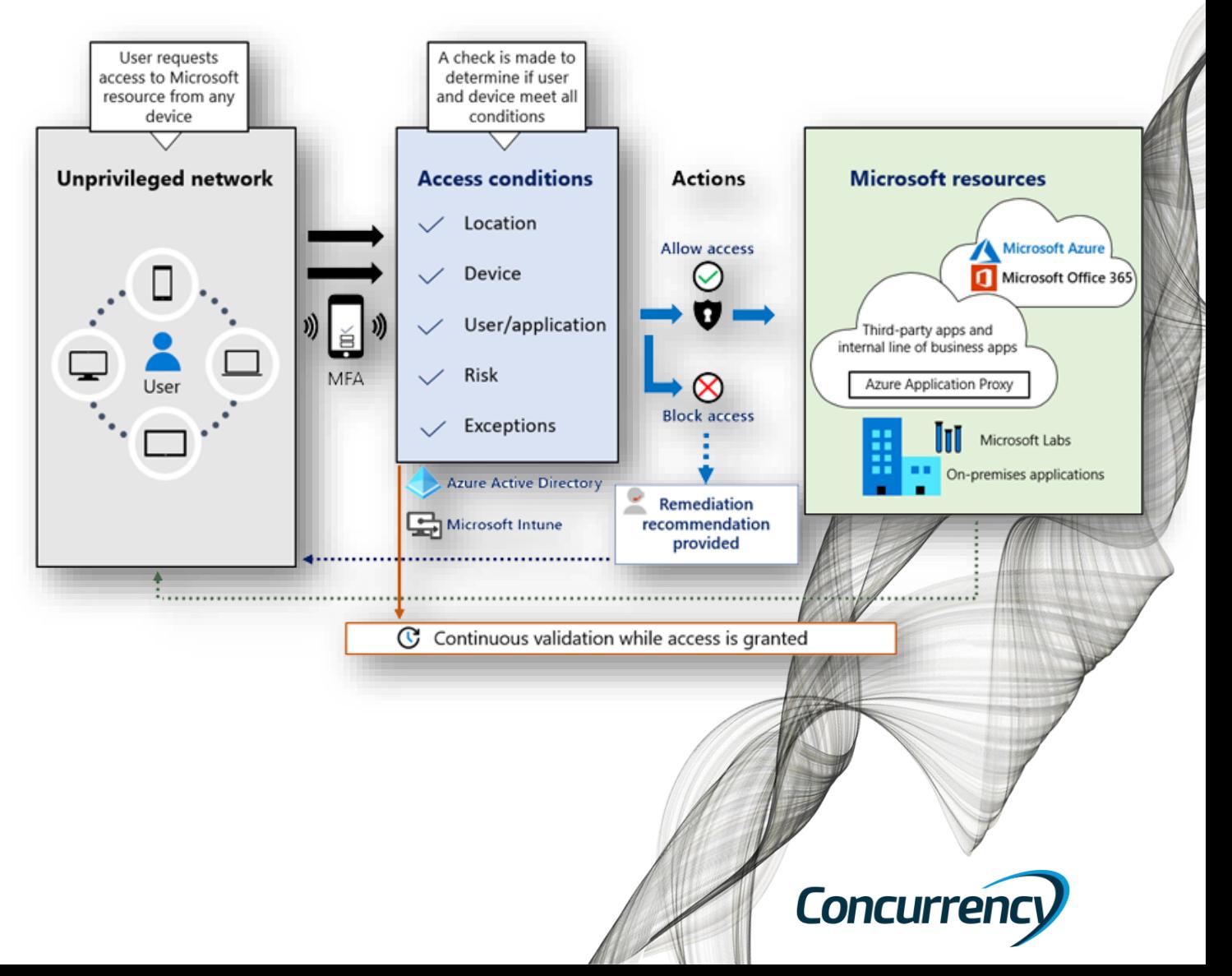

### Name Resolution / DNS

- When connectivity is needed, Netbios access to file shares and servers is possible
- Leverage an Intune device configuration policy to set the FQDN on the machine and register with DNS

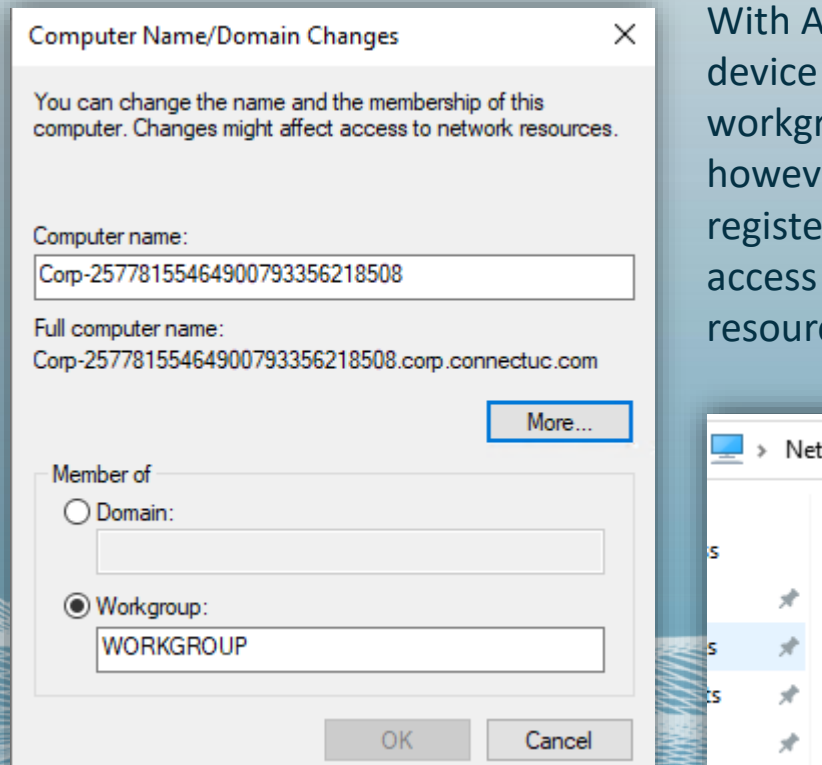

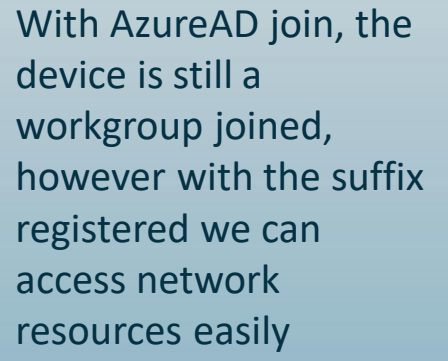

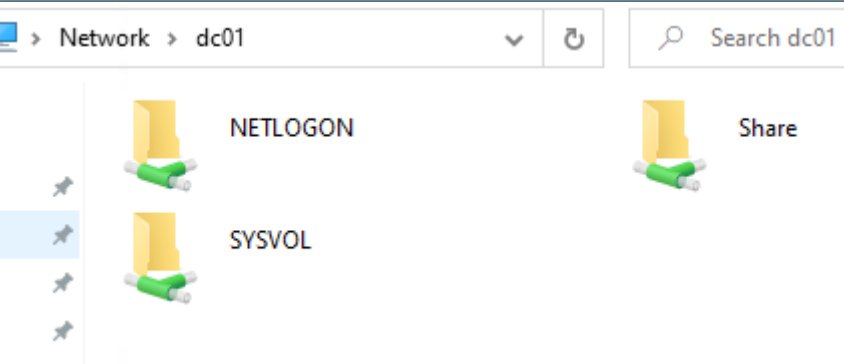

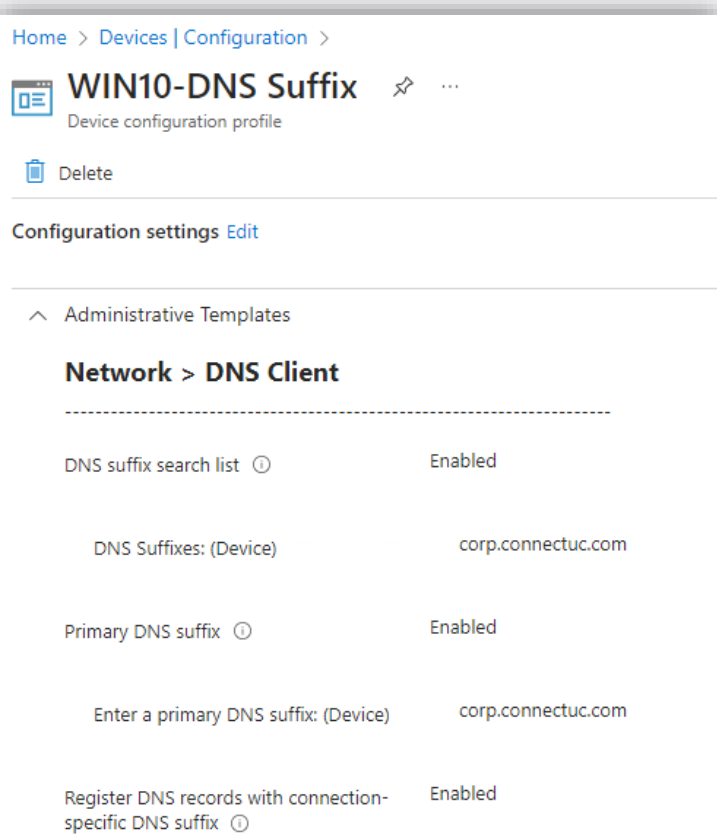

**NOTE:** *This "technically" violates one of the core tenants of Zero Trust by allowing lateral movement from PC to server for file access, but the management plane is changes from on-prem to cloud*

**Concu** 

# Printing

### **Universal Print: print from anywhere, anytime without VPN!**

- Included in E3, E5
- Each license adds to a "pool" of print jobs
	- 15 copies of a 10-page document sent to the printer is counts as a single print job
	- A tenant with 100 E3 licenses will have 10,000 jobs per month available across the organizations
- Install the connector on a server with your printers, register the devices in the Universal Print admin through Azure
	- There are printers that are compatible to dire connect to the UP service and don't require agent/Print server.

Printers & scanners Add printers & scanners Refresh  $\circlearrowright$ Work or school printer & scanner Search location: Please select a search location Keywords Searching for printers and scanners  $\cdots$ NPI804E29 (HP LaserJet CM1415fnw) Coud printer

### List of subscriptions that include Universal Print

Organizations that have one of the following subscriptions have licenses for Universal Print.

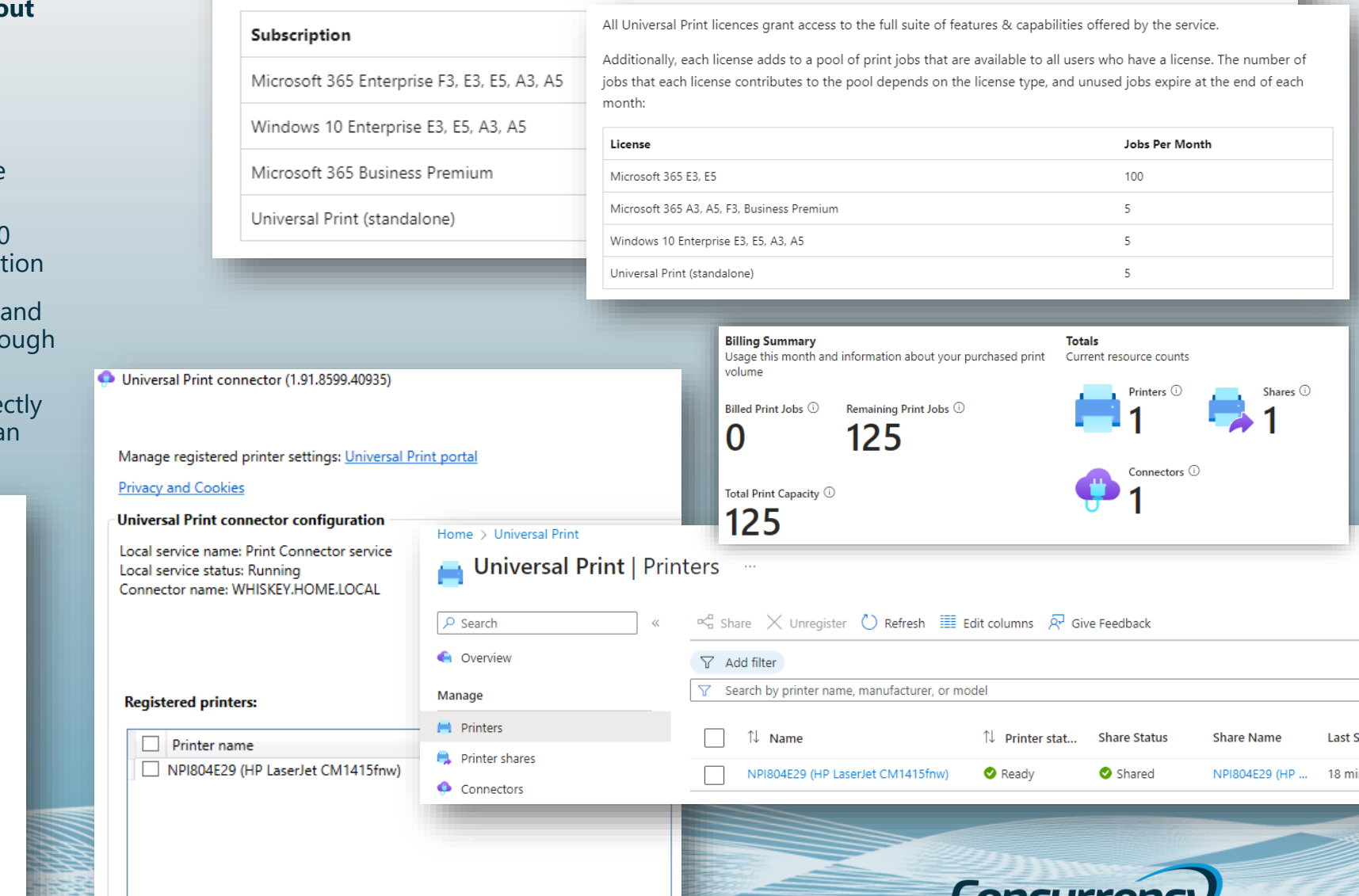

Collect printer diagnostics

Collect connector diagnostics

### Remote Help

### **Support Users :**

- Requires Intune subscription AND Remote Help license (add-on or via Intune Suite)
- Supported on Windows 10/11, Windows 10/11 on ARM64, Windows 365, Android Enterprise, macOS 11/12/13
- Requires tenant configuration
- Intune > Tenant administration > Remote help > Settings (tab) > Enable Remote help
	- Configure permissions (Intune RBAC)
		- Elevation: Yes/No
		- View screen: Yes/No
		- Take full control: Yes/No
		- Unattended control: Yes/No
		- *The "Help Desk Operator" Intune role sets these all to "Yes" by default*
- Monitor remote help sessions in Tenant admin > Remote Help

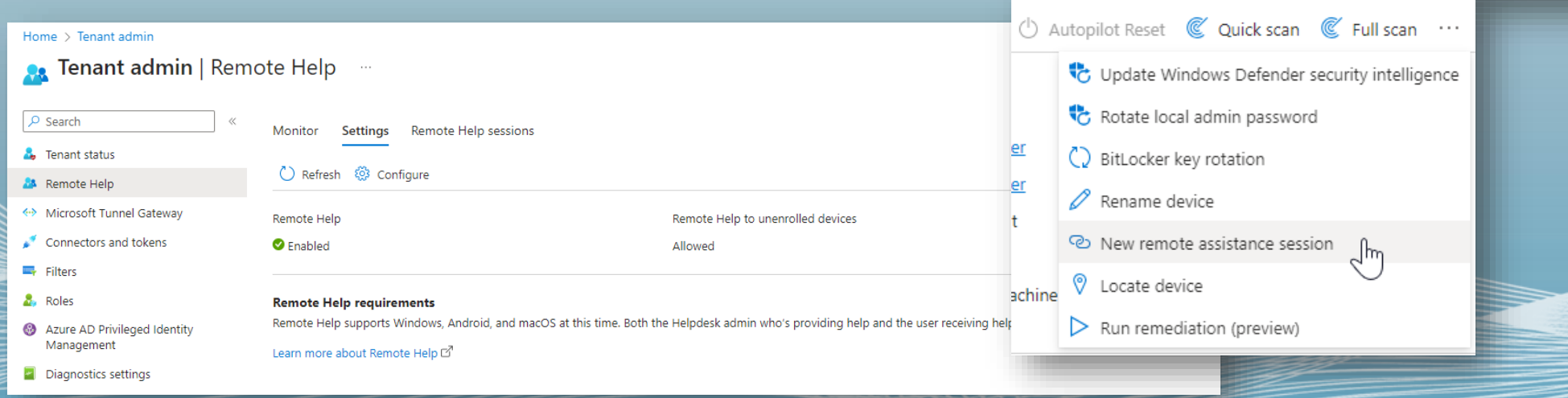

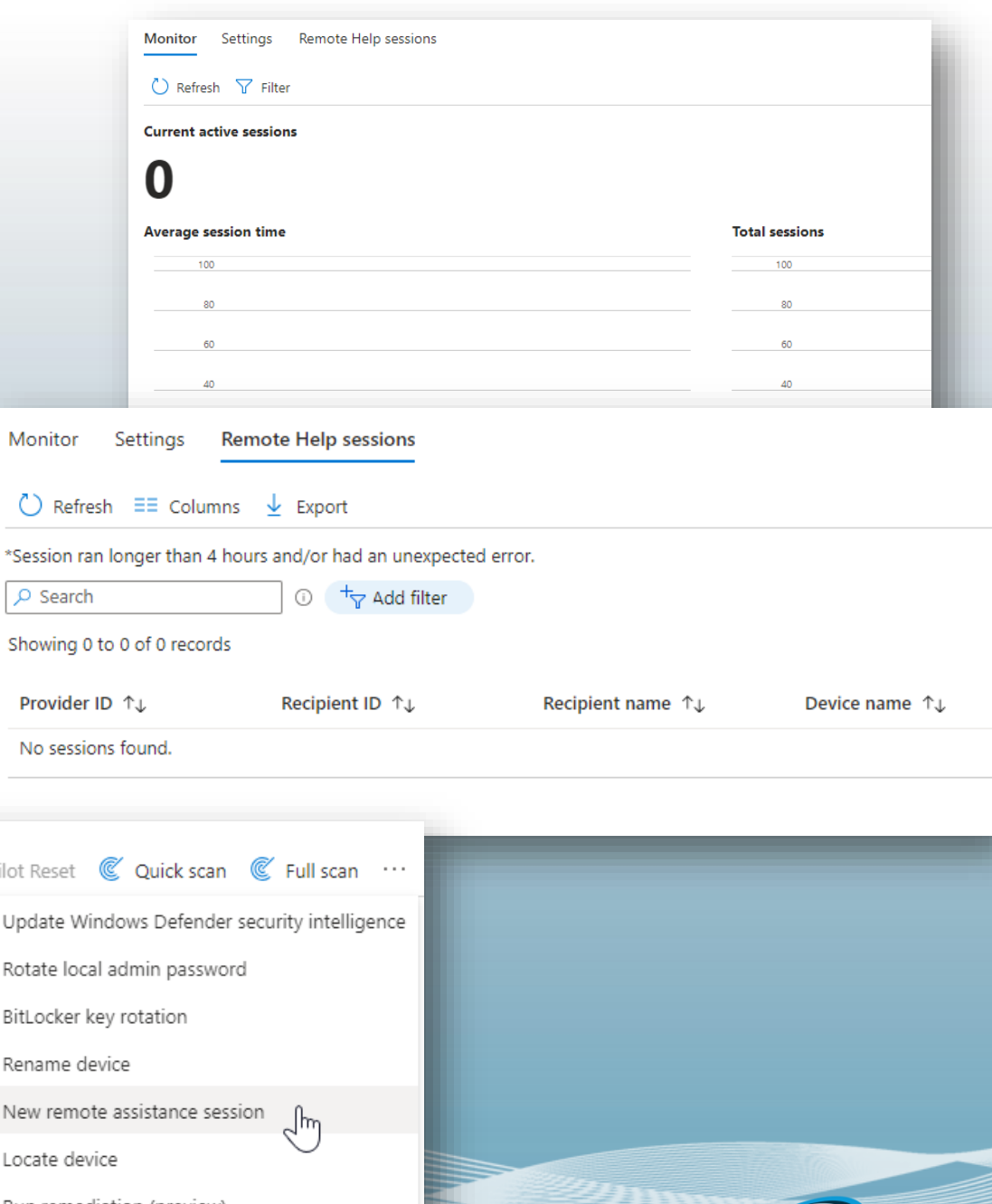

**Concur** 

### Communicating To Your Users

### **Does your user base always see important org emails?** ☺

- *Intune > Tenant Admin > Organizational Messages*
	- *W11 only*
- *Intune > Tenant Admin > Custom Notficiations*
	- *Mobile devices only (Android / iOS)*
	- *Leverages mobile Company Portal app*

### **Taskbar messages**

### What is a Taskbar message?

These messages appear attached to the user's taskbar, on top of everything else on the desktop.

### What you'll need

. Use your MDM tool to enable the AllowWindowsSpotlight, AllowWindowsTips, and EnableOrganizationalMessages policies.

· Prepare a 64 x 64 pixel logo for your organization in PNG format with a transparent background.

. Select a URL for one of your websites that you want your users to visit by following the link in the message.

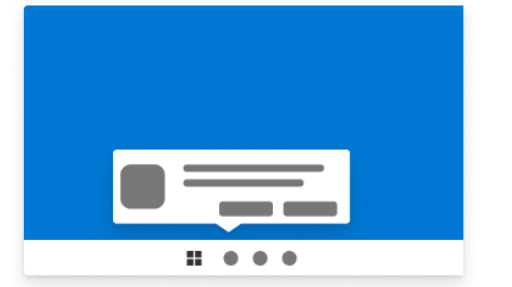

### Notifications area messages

### What is a Notifications area message?

This message will appear in the Notifications area of your users' devices.

### What you'll need

 $\times$ 

. Use your MDM tool to enable the AllowWindowsSpotlight,

AllowWindowsSpotlightOnActionCenter, and EnableOrganizationalMessages policies. . Prepare a version of your organization's logo that's 48 x 48 pixels, in PNG format with a transparent background.

. Select a URL for one of your websites that you want your users to visit by following the link in the message.

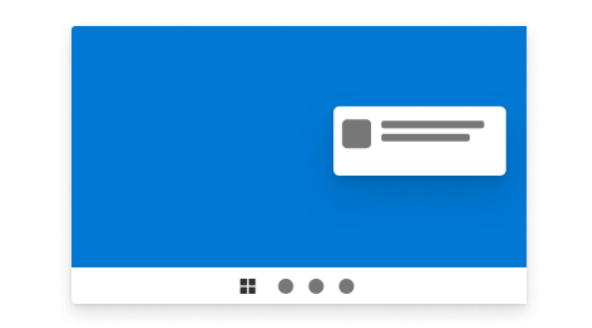

### What are Organizational messages?

You can send messages with your organization's logo directly to your users through their Windows 11 devices. Select from a variety of common messages for display just above their taskbar, in their Notifications, or when they run the Get Started app. Learn more about organizational messages [2]

(i) Assignments support Azure Active Directory user groups only. Device groups aren't supported and mixed groups will deliver messages only to users.

### **Taskbar messages**

 $\times$ 

**View** 

Choose this message type to display a message on users' desktops, just above their taskbar.

Notifications area messages Select this message type to display a message in vour users' Notifications.

### **Get Started app messages**

**View** 

 $\times$ 

These messages appear just once, the first time the Get Started app runs after a device is enrolled in Intune.

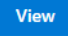

### **Get Started app messages**

### What is a Get Started app message?

These messages appear in the Get Started app the first time the user runs it after their device is enrolled in Intune. They're great for welcoming new users to your organization, since you can direct them to info about org benefits and structure, device tips, training, org policies, and how to get tech support. There are also links to info about personalizing their device and setting up their PC profile.

### What you'll need

. Use your MDM tool to enable the AllowWindowsSpotlight and

EnableOrganizationalMessages policies and turn off the DisableCloudOptimizedContent policy. . Prepare a version of your org's logo that's 50 to 100 pixels wide by 50 pixels high in PNG format with a transparent background.

. Select URLs for up to two of your websites that you want users to visit in order to get started.

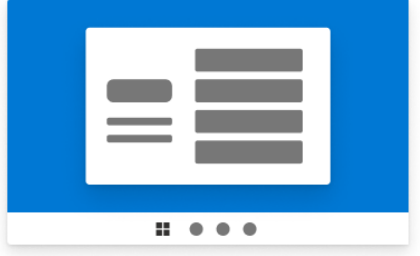

### Moving Files to the Cloud

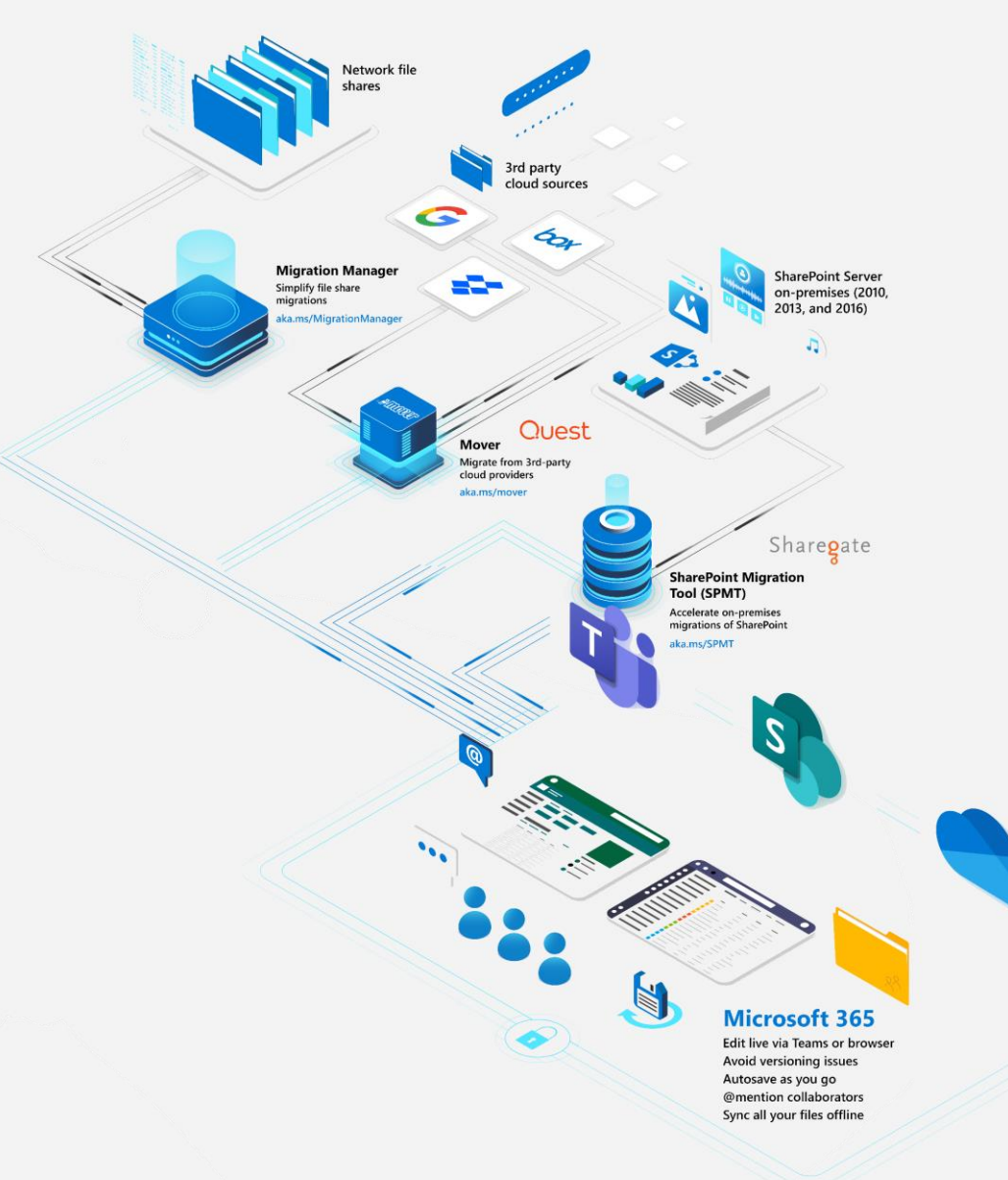

One of the biggest ways to shrink your datacenter footprint is through content / file migration into Microsoft 365, and there are a number of ways to move your data:

- **Migration Manager** simplify file share migrations
- **Mover** migrate from 3rd-party cloud providers
- **SharePoint Migration Tool** (SPMT) accelerate on-premises migrations of **SharePoint**
- **3 rd party tools**  using tools like Quest Metalogix or Sharegate provide additional functionality where gaps may exist in Microsoft toolsets

**Conci** 

### Moving to Cloud-based Applications

The Azure AD app gallery has thousands of applications that are pre-integrated for single sign-on

For applications not available in the Azure AD app gallery, create your own application and connect them directly with custom templates

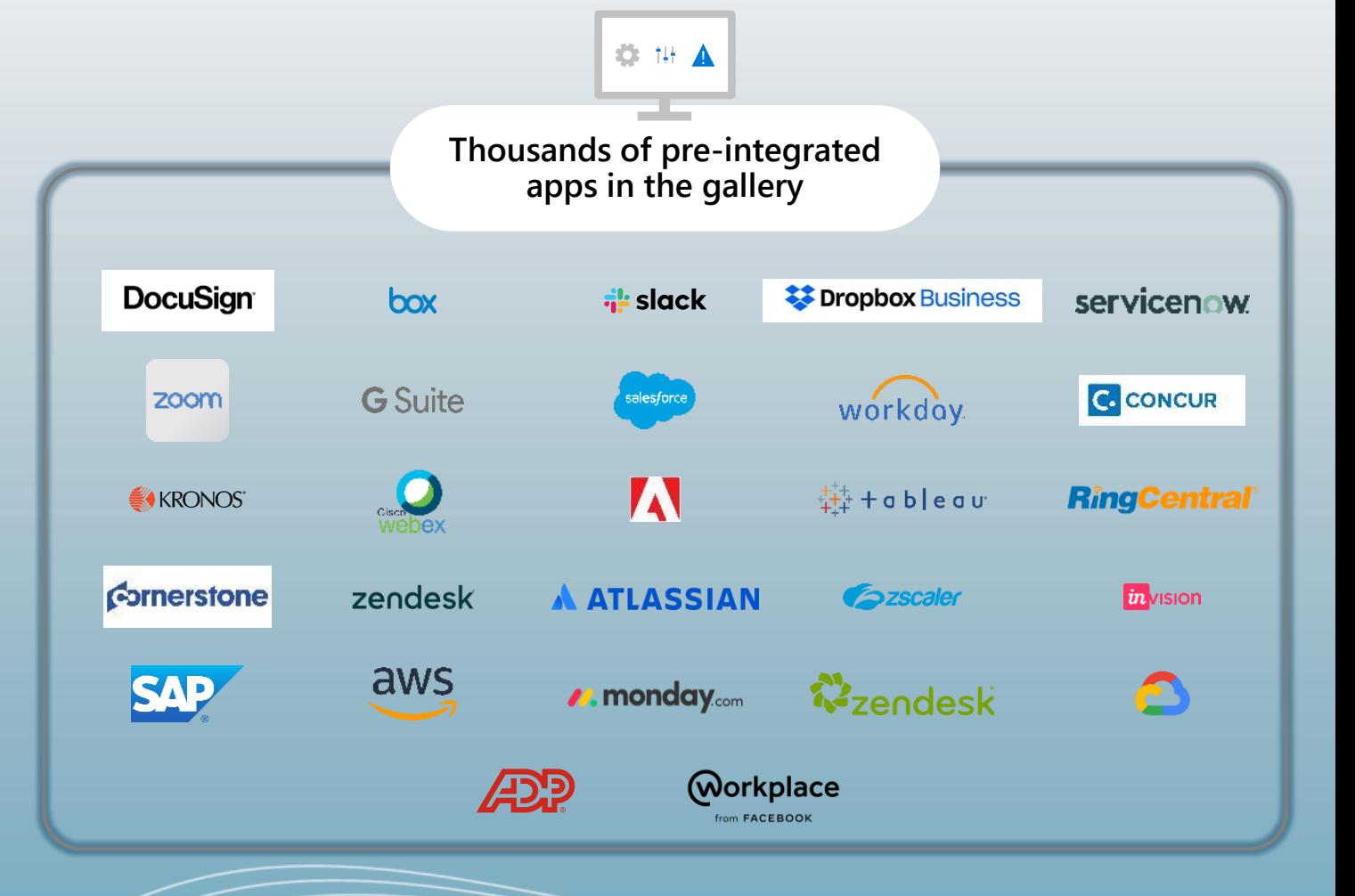

**Concurren** 

### Transitioning Applications to the Cloud

*For apps that won't be modernized and using legacy authentication protocols*

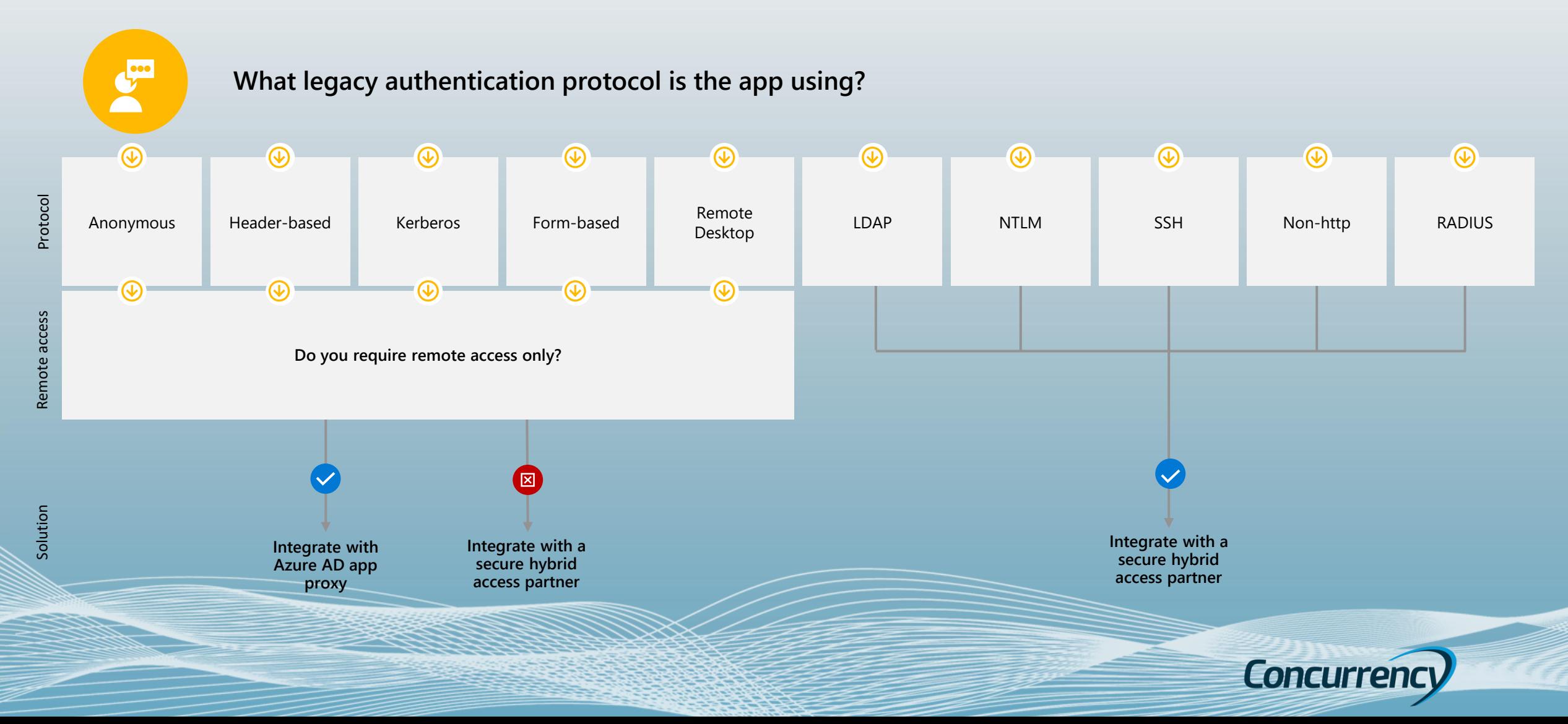

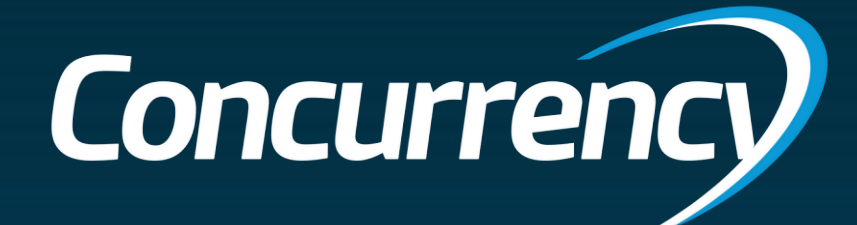

# Conversion Options

*One Size Does Not Fit All!*

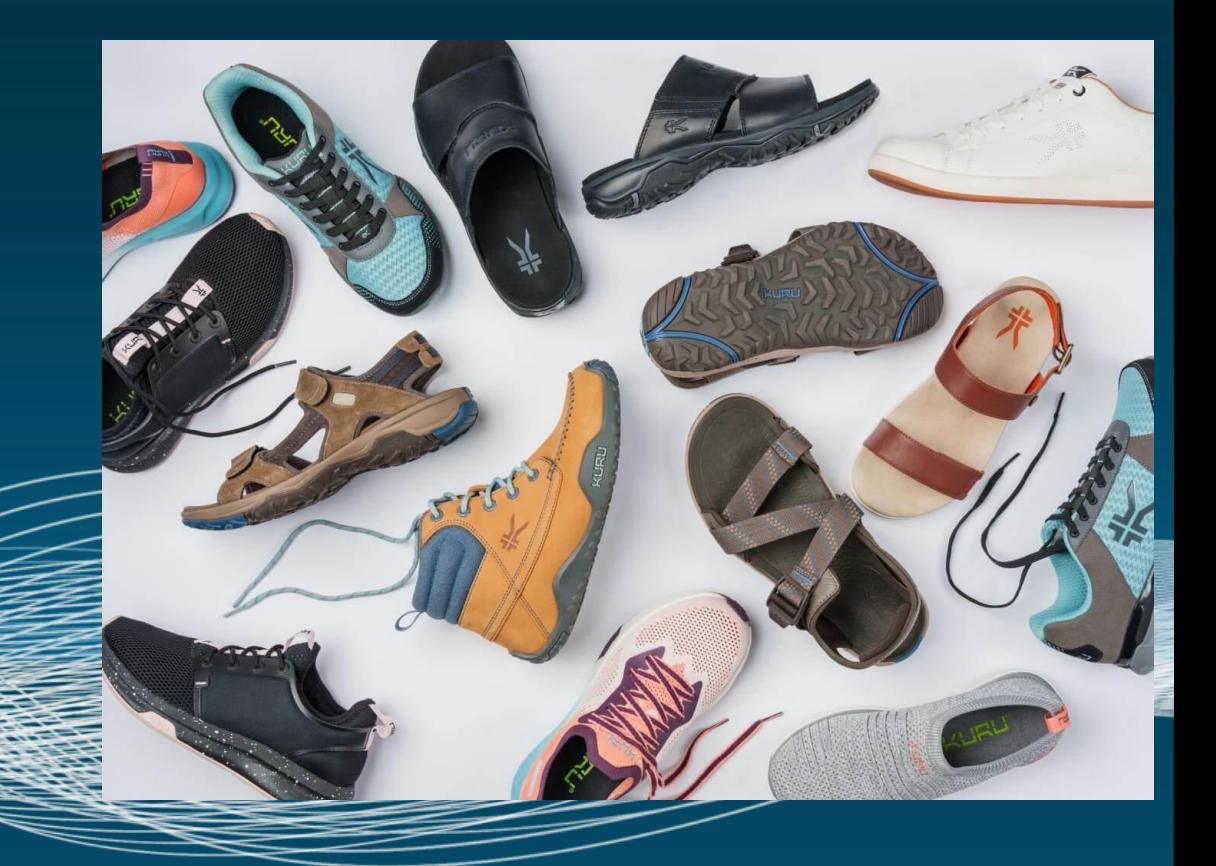

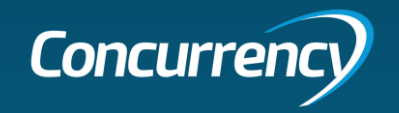

### Toolsets For the Job

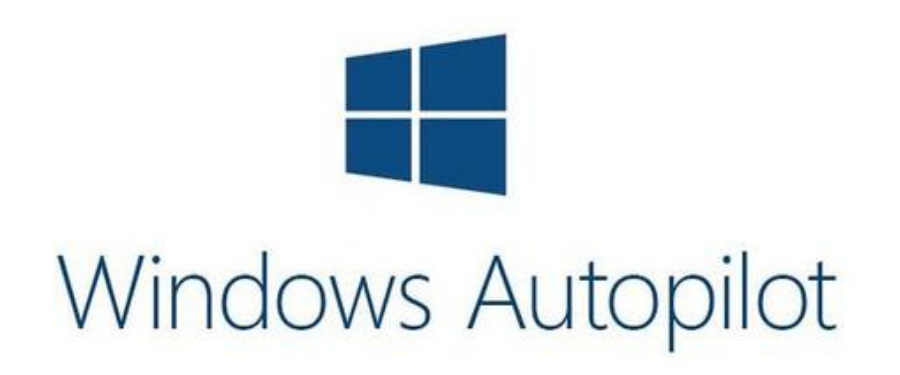

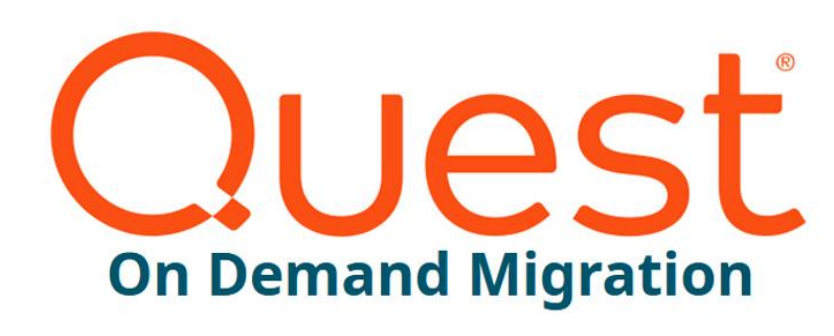

PFORENSIT

**FORENSIT USER PROFILE WIZARD CORPORATE EDITION** 

**DOMAIN TO DOMAIN MIGRATION** 

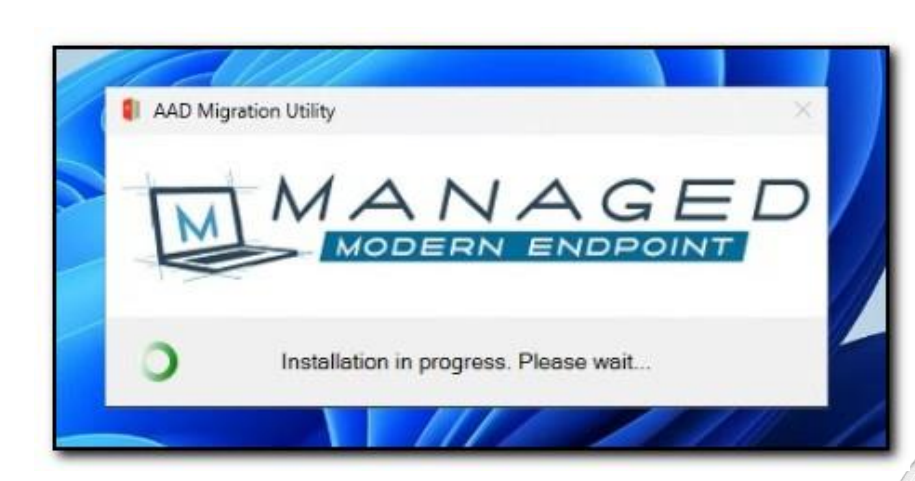

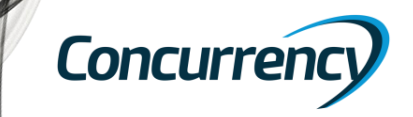

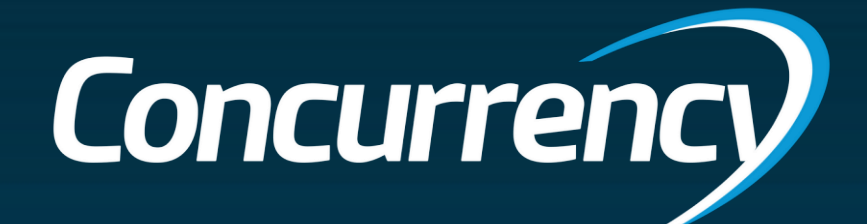

# Windows Autopilot

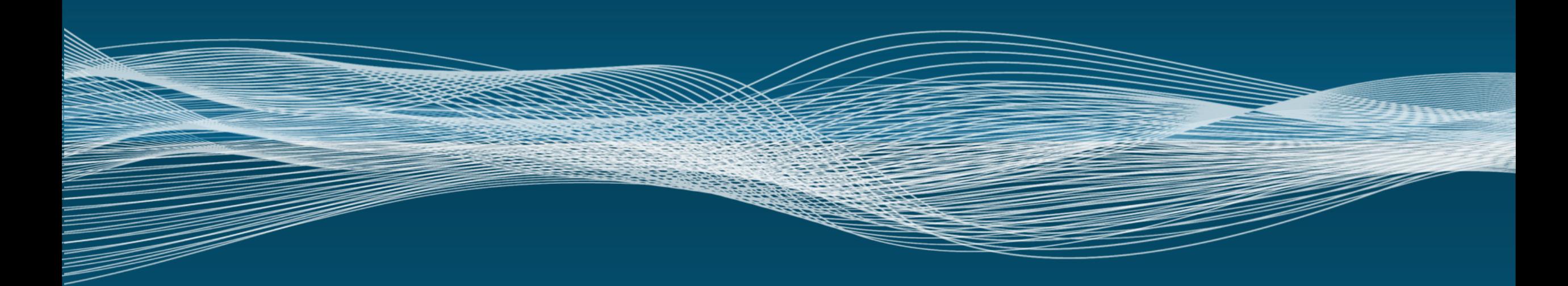

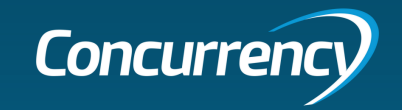

### Windows Autopilot (with reset)

**Leveraging an Autopilot config file (JSON) that points the endpoint to an Autopilot deployment profile that pre-exists in the target tenant during OOBE.**

- Flexible deployment
	- Allows user or Admin to initiate process (depending on user permissions)
	- Can customize to include more automation
- Leverages existing environment for prep
	- Pushing JSON file via MDM
- Allows migration directly to Azure AD join or Hybrid (if in network)
- **Microsoft recommended** path from traditional AD Join to Azure AD Join
- Does not require bulk enrollment token

### Strengths Challenges Other

- **Requires device reset**
- **Requires time after reset**  for application reinstallation and reconfiguration (up to several hours)
- Data must be restored from OneDrive or other backup post migration.
- Requires preparation of configuration package (Win32 app)
- Requires network connectivity & user interaction (OOBE)

- No additional licensing required, compared to other tools
- Prep Effort: Low
- User Impact: High

Summary: While this is the Microsoft recommend path for migration, the requirement around device wipe and time needed after reset may not make this the ideal path for migration.

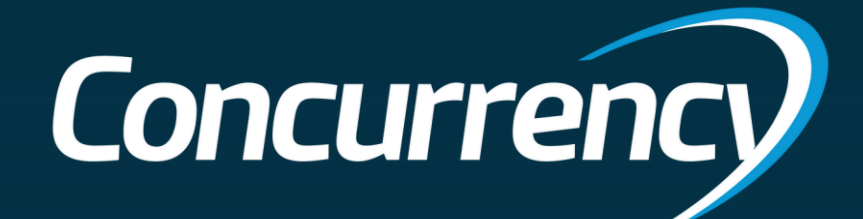

# Demo – AutoPilot Reset

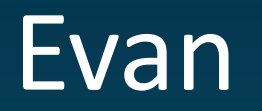

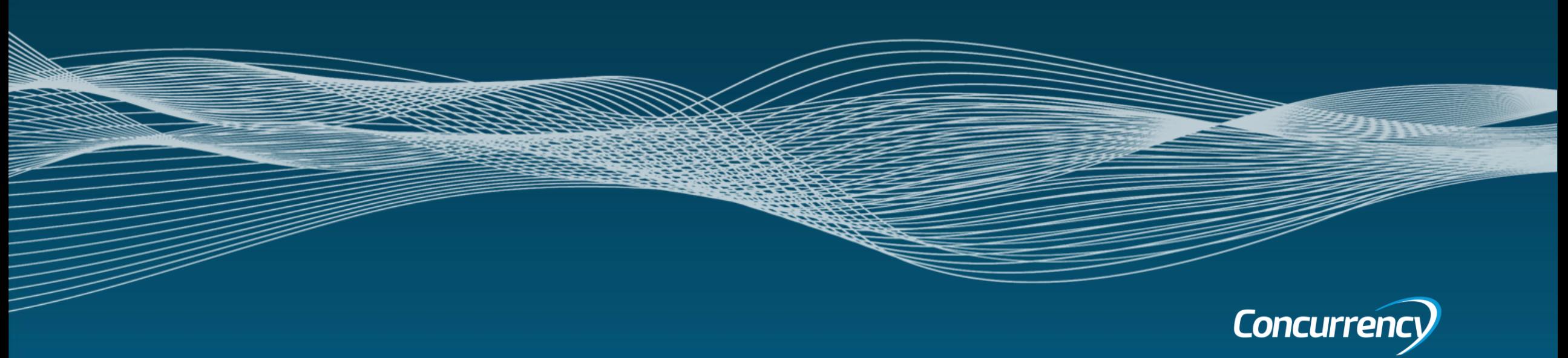

# **Concurrency**

**Break**

### AutoPilot Reset Overview

### **Endpoint Readiness Creating JSON file Service Wipe**

- Existing MDM authority will determine method for deploying JSON file
- Prepping user data
	- Validating OneDrive health; Healthy sync status, KFM enabled (Desktop, Documents, Pictures)

- Determine Autopilot Deployment Profile/Tenant
- Leverage PowerShell and Graph API to create/extract **JSON**
- Push JSON file to endpoints (Win32 app)

- Admin initiated Intune "wipe" command
- User initiated wipe via Windows settings
- Options to customize
	- i.e. Further automation; simplifying the process further for the users
- Validating success

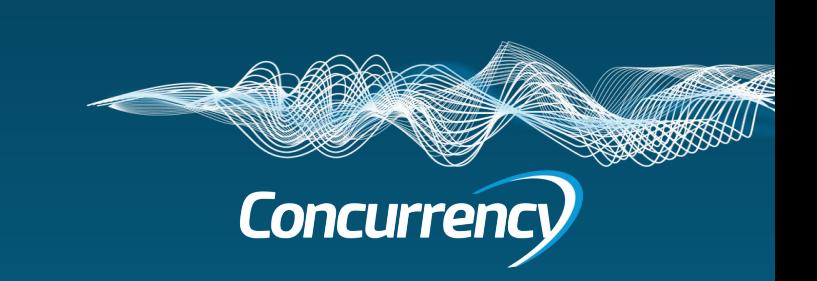

### Preparing Endpoints - Autopilot Reset

- Determine endpoint management status for method of pushing Autopilot JSON config file.
	- MDM authority in the cloud (i.e. Intune, KACE, Mobile Iron, etc)
	- MDM authority on local domain (i.e. GPO/SCCM)

1. . . . . . . . . . . . . . . . . . Device State --------------

Device Details

DeviceCertificate

Tenant Details

Azure Enterpri Doma De

KeyCor

DeviceA

• You can also use "dsregcmd /status" in command prompt for a more detailed reporting

- Verify endpoint is ready for migration
	- Review OneDrive health and sync [enable via MDM config policy]
		- Config.office.com > Health > OneDrive sync
		- Confirm PC is listed + backing up (healthy), Known folders: ALL (can use MDM to further configure)
		- MDM policy can enable KFM, health reporting, SSO

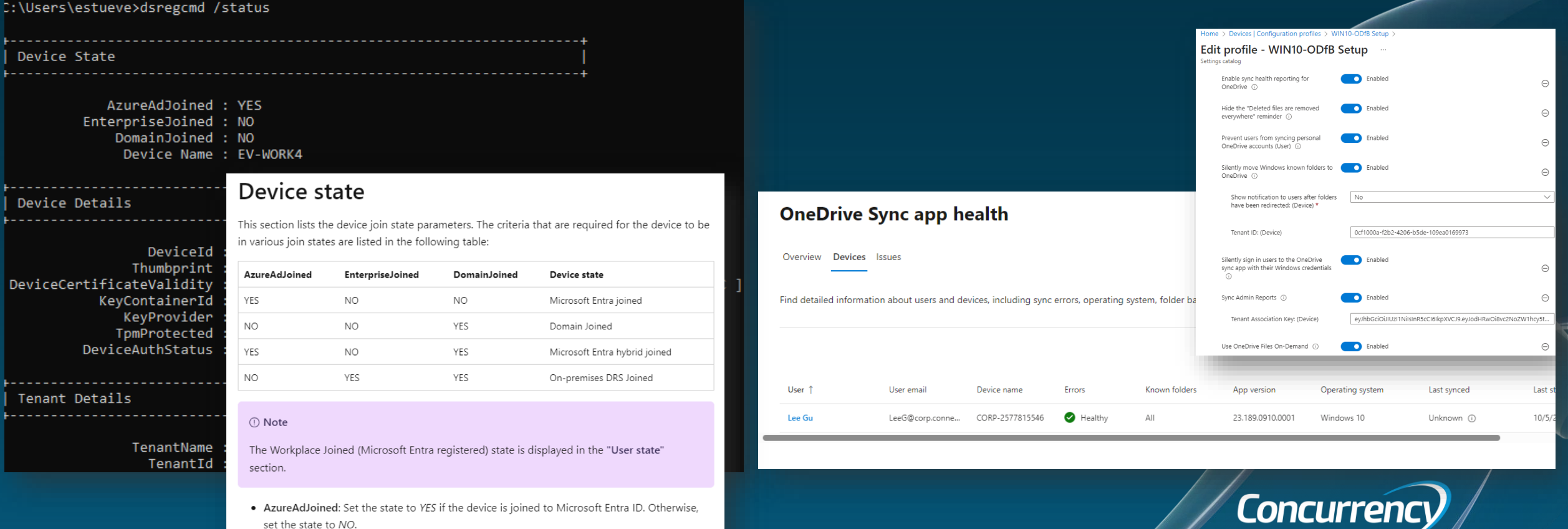

• EnterpriseJoined: Set the state to YES if the device is joined to an on-premises data

### Creating JSON config file - Autopilot Reset

- Create an Autopilot Deployment profile in target tenant (or using existing)
	- Autopilot Deployment profile in target is required to extract JSON config file, as it will be the profile the device uses to join AutoPilot after a wipe.
- Creating the JSON config file
	- Determine Autopilot profile to use
	- Use Powershell to create JSON
		- Connect to MgGraph with an account that has the required permissions.
		- Once you are authenticated to your tenant, run the PS command to convert AP profiles to JSON files.

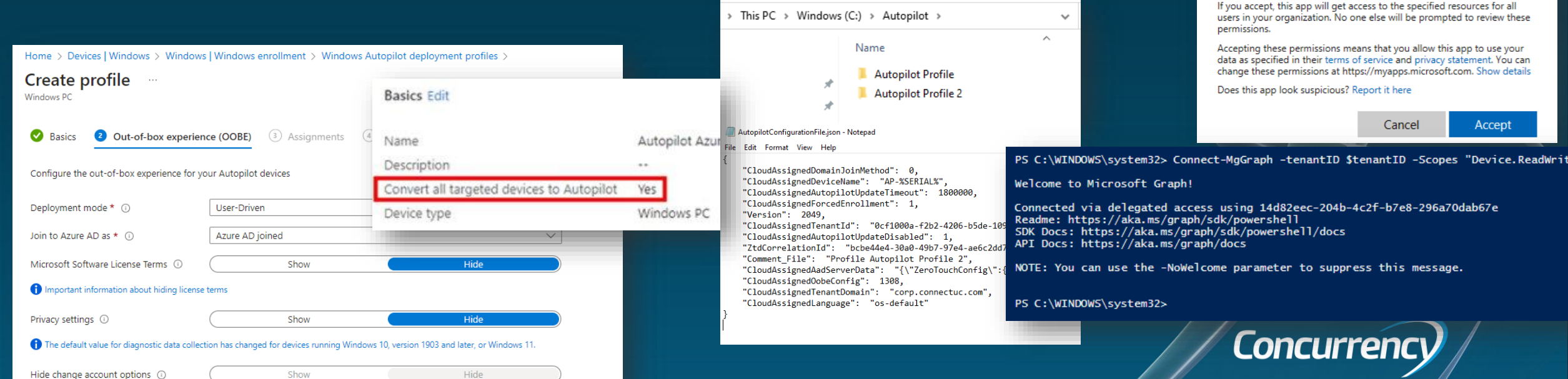

### Microsoft

backupadmin@corp.connectuc.com

### **Permissions requested**

**Microsoft Graph Command Line Tools** unverified

### This app would like to:

- $\vee$  Read and write all device properties
- < Read and write Microsoft Intune devices
- $\vee$  Read and write Microsoft Intune configuration
- $\vee$  Read and write domains
- $\vee$  Read and write all groups
- $\vee$  Read and write group memberships
- $\vee$  Sign in and read user profile
- $\vee$  Maintain access to data you have given it access to
- Consent on behalf of your organization

# Deploying JSON file – Autopilot Reset

### **Creating an Intune Win32 app with PowerShell to push the JSON config file and put it in the correct directory**

- Download the Win32 Content Prep Tool from GitHub
- Generate JSON file for your target Autopilot deployment profile using "Invoke-AutopilotJSONDrop.ps1".
- Upload packaged app to Intune
- Determine how app will be deployed:
	- Group assignment: Set to required force installs automatically
	- Group assignment: Set to available user or admin can manually install on demand via Company Portal

This is a **supported process** by Microsoft; more details @ [https://learn.microsoft.com/en-us/autopilot/tutorial/existing](https://learn.microsoft.com/en-us/autopilot/tutorial/existing-devices/create-json-file)[devices/create-json-file](https://learn.microsoft.com/en-us/autopilot/tutorial/existing-devices/create-json-file)

### **III Migrate via Autopilot Reset | Properties** Client Apps

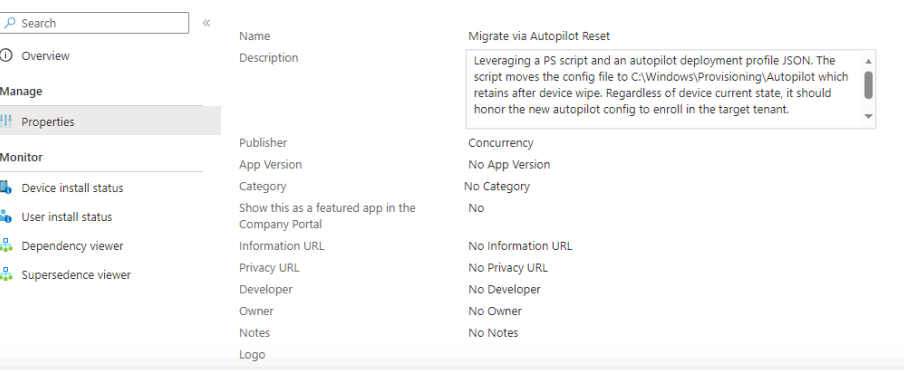

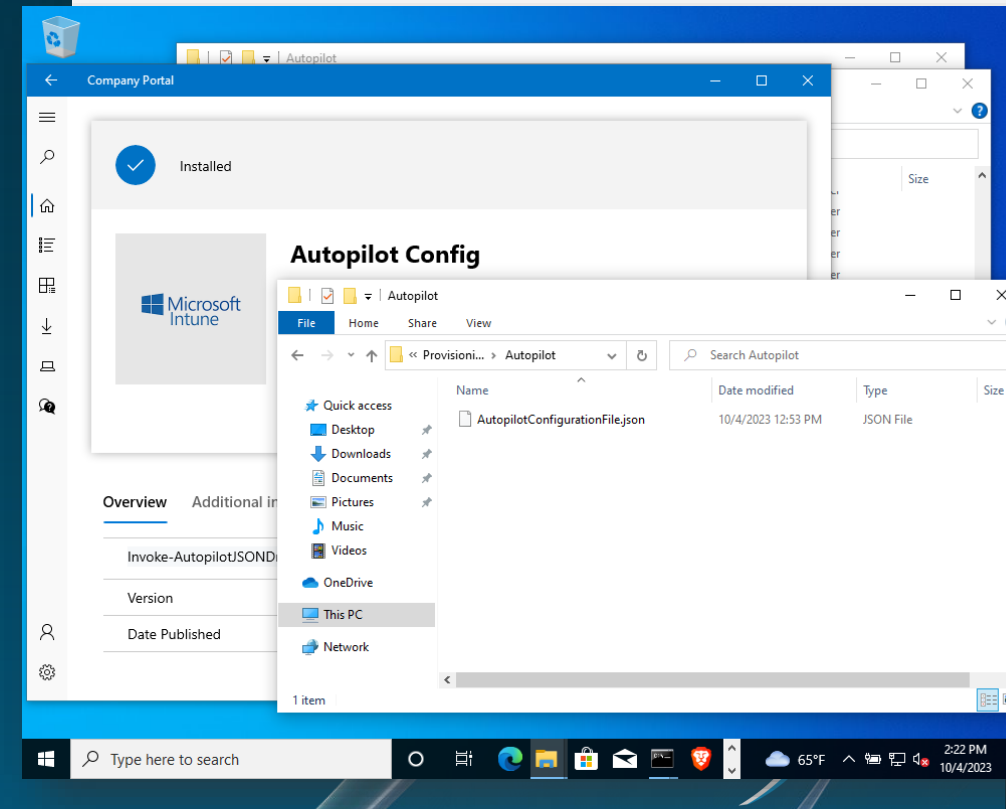

### Device Wipe – Autopilot Reset

### **Reset Device**

- 1. Administrator reset Intune "Wipe" command on Device page
- 2. Manual/user-initiated reset -- "Reset this PC" (must have local administrator rights)
- 3. Scripted interactive process

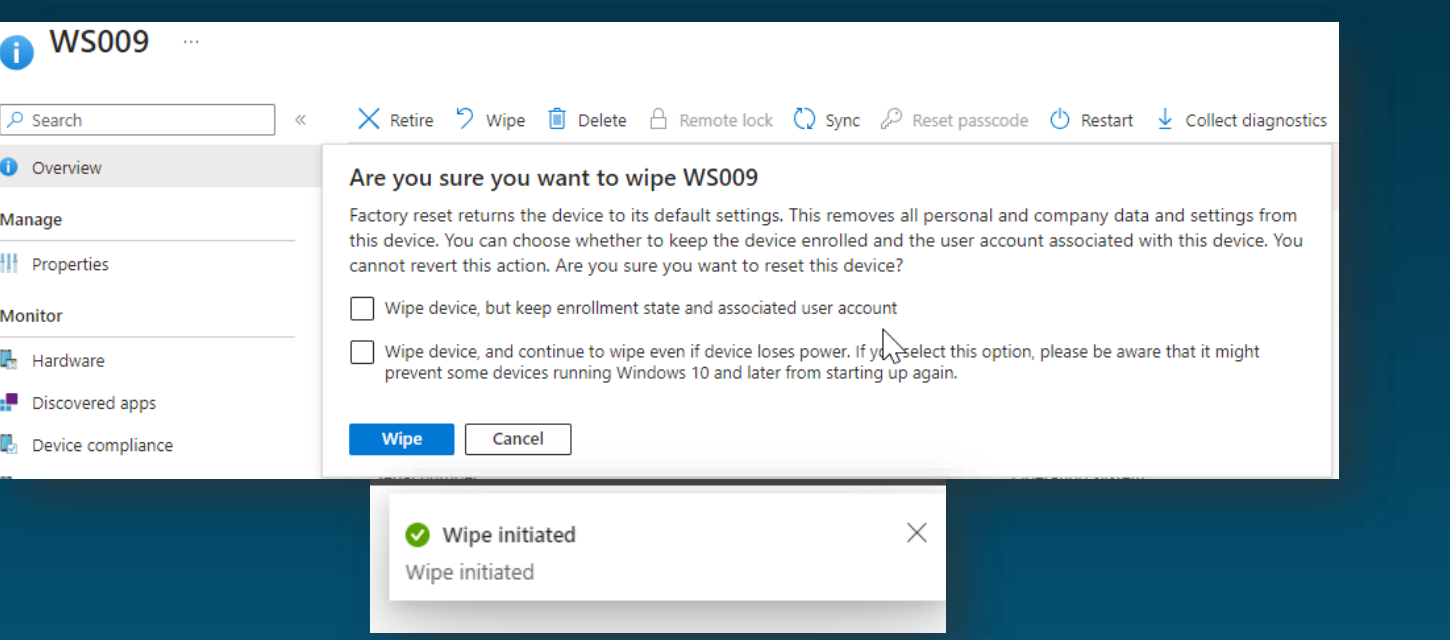

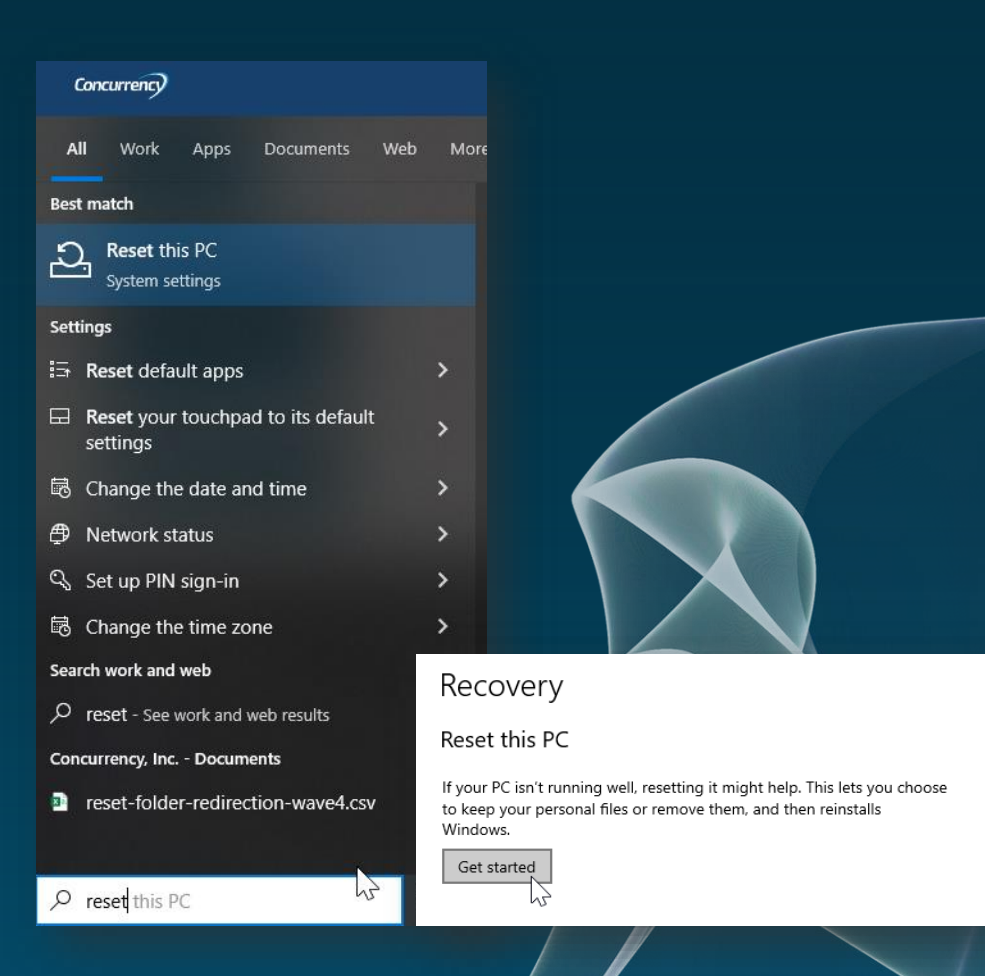

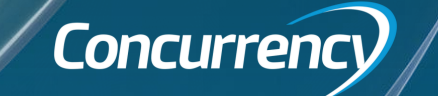

### Validating Success – Autopilot Reset

Home > Devices | Overview > Windows | Windows devices > AP-7

**A** 

 $\rho$  Search

**D** Overview

**HI** Properties

 $\mathbb{R}$  Hardware

Discovered apps

Device compliance

**Device configuration** 

App configuration

Manage

Monitor

AP-797011211784 | Managed Apps

C) Refresh

 $\overline{\phantom{a}}$  search

Application  $\uparrow \downarrow$ 

Remote Help Installe

**EnrensIT Liser Profile Wizard** 

Migrate via Autopilot Reset

**Company Portal** 

Microsoft 365 Apps for Windows 10 ...

Hardware

Microsoft Edge for Windows 10 and I. 117.0.2045.60 Required install

Discovered apps

**D** Device compliance

Version 1.

11.2.179.0

 $1.3$ 

Resolved intent 1.

**Required install** 

Required install

**Required install** 

Available

Available

- "Welcome to [Company]!" screen during OOBE (user experience)
- *D*evice name is updated based on the Deployment profile for Autopilot i.e. AP-%SERIAL%
- IF you have a Windows Hello policy, you'll have to setup enrollment again
- Once the user is in Windows, it may take several hours to deploy configuration profiles and applications

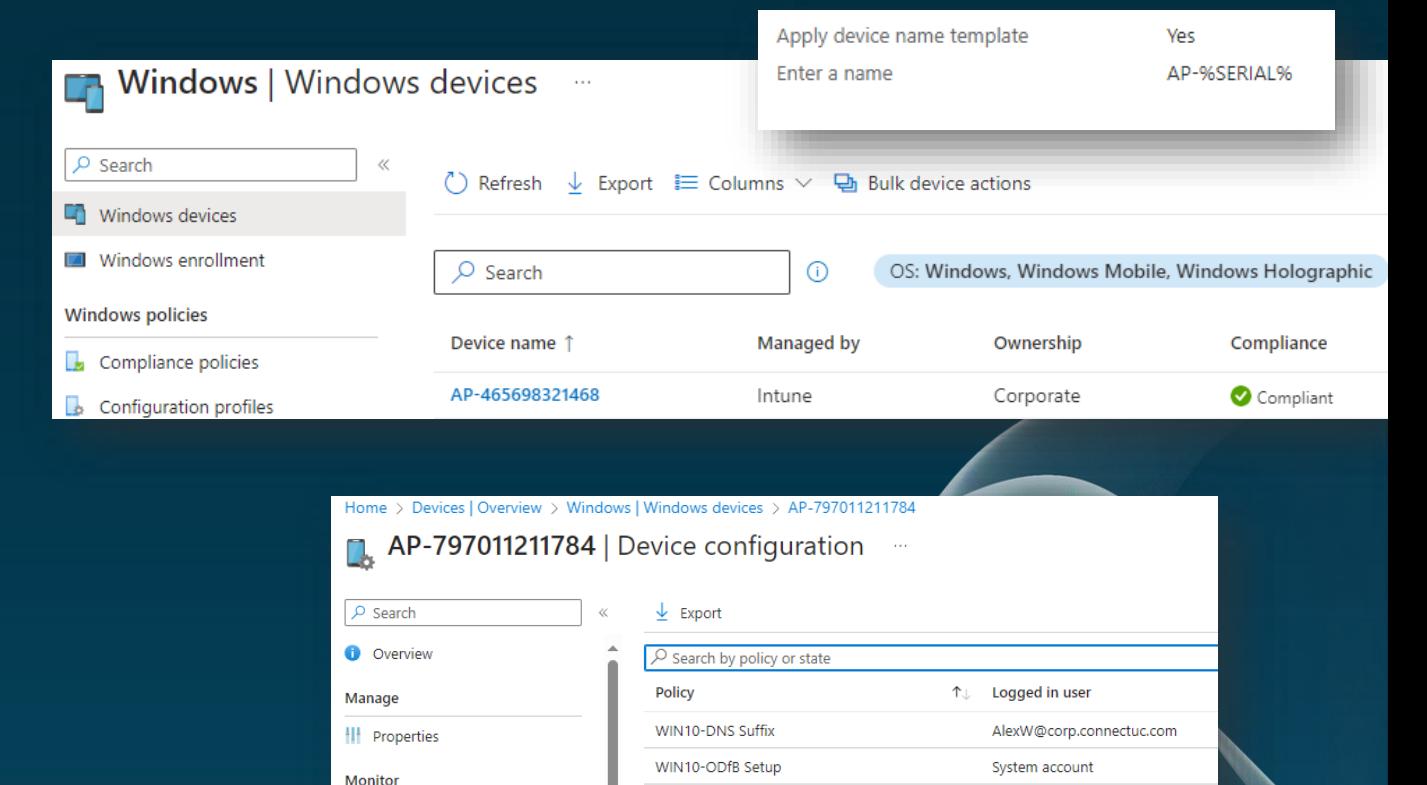

WIN10-ODfB Setup

Installation status

nstalled

nstalled

nstalled

Waiting for install ..

Available for install

Available for install

Select user Alex Wilber (Primary user)

Win10-DeviceConfig-Restrictions

Win10-DeviceConfig-Restrictions

 $\uparrow$ 

AlexW@corp.connectuc.com

AlexW@corp.connectuc.com

System account

**Concurrend** 

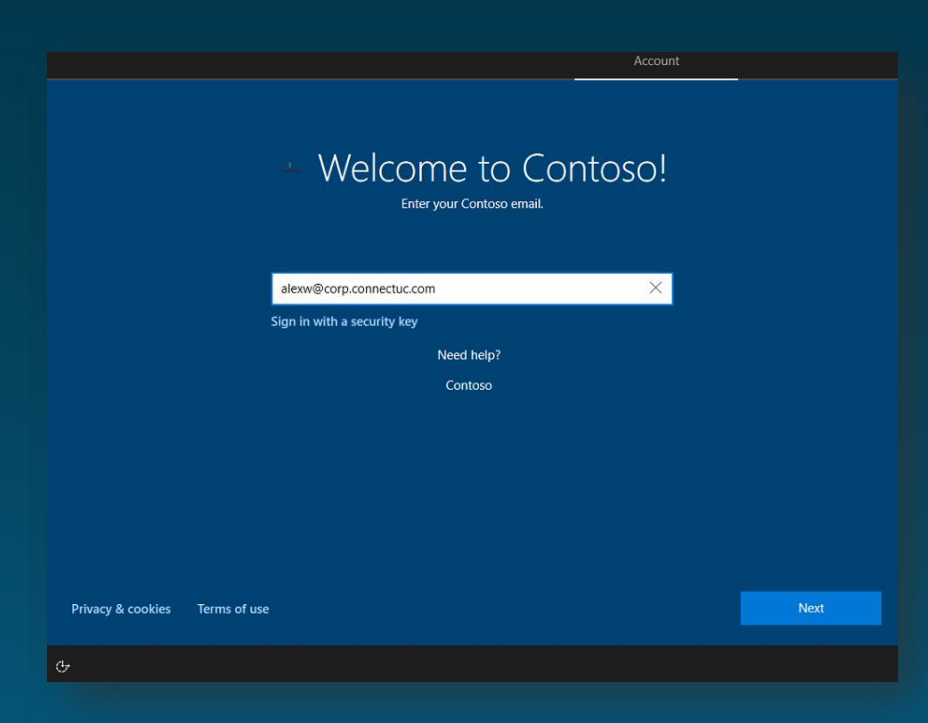

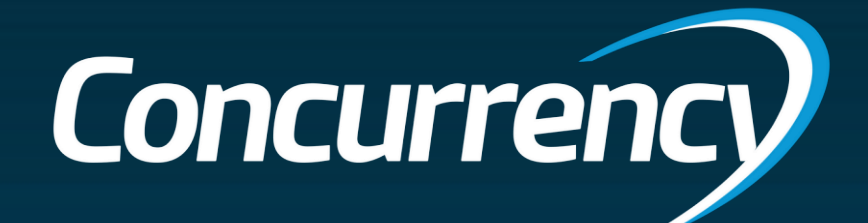

# ForensIT User Profile Wizard (ProfWiz)

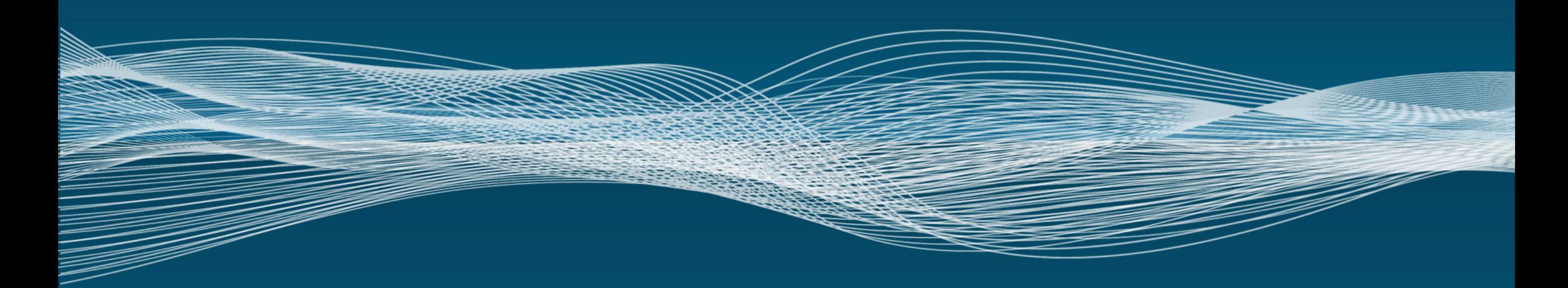

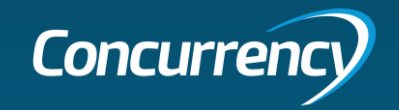

### User Profile Wizard (ProfWiz)

- Migrates all user profile data and settings on Windows 10 and Windows 11
- Automatically joins a machine to a new domain
- Includes Enterprise strength scripting support
- Supports push migrations of remote machines over a VPN
- Does not move, copy or delete any data. Instead, it configures the profile "in place"
- Migrates user profile and device quickly compared to other migration options
- **Agentless deployment**

Summary: Recommended option as it meets the most requirements. Requires additional licensing.

### Strengths Challenges Other

- Not an officially recommended Microsoft path to Azure AD Join
- May require extra orchestration / change management to communicate to users
- Live monitoring capability is limited to Azure/Intune; no direct interface
- Customizable, but options can be limited

- ProfWiz Enterprise Licensing per endpoint **(\$2.95 per device, minimum 50)**
- Prep Effort: Medium
- User Impact: Low

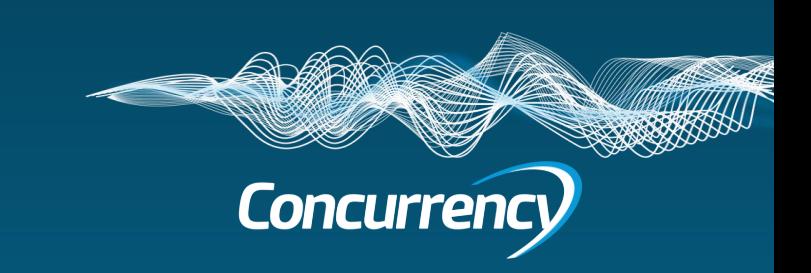

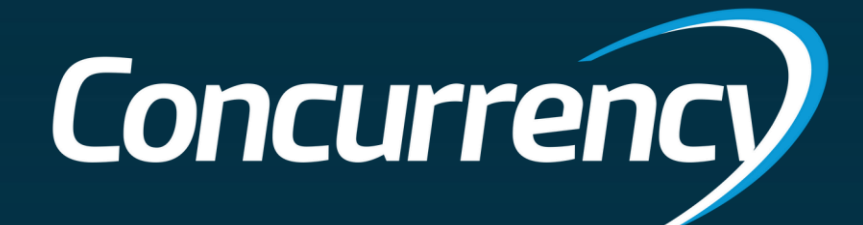

# Demo – ProfWiz

### Kevan

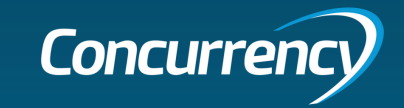

### ProfWiz Visual Workflow

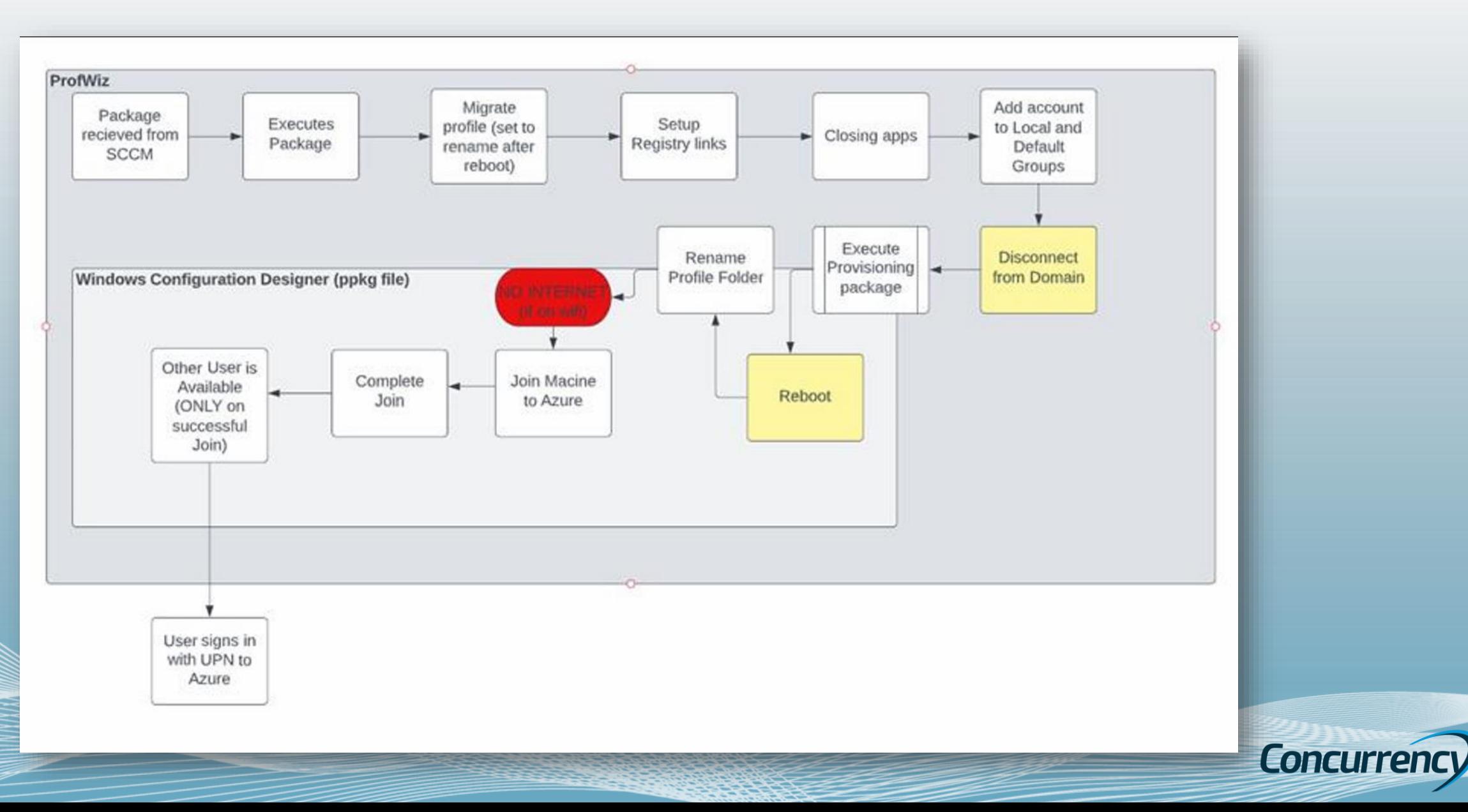

### Create ProfWiz Config File

- Add license
- Create the XML configuration file needed for ProfWiz to automate a migration on a large scale.
- Create the User Lookup File .CSV
- Open the **User Profile Wizard Deployment Kit** and, create your migration project, and generate your Deployment file.

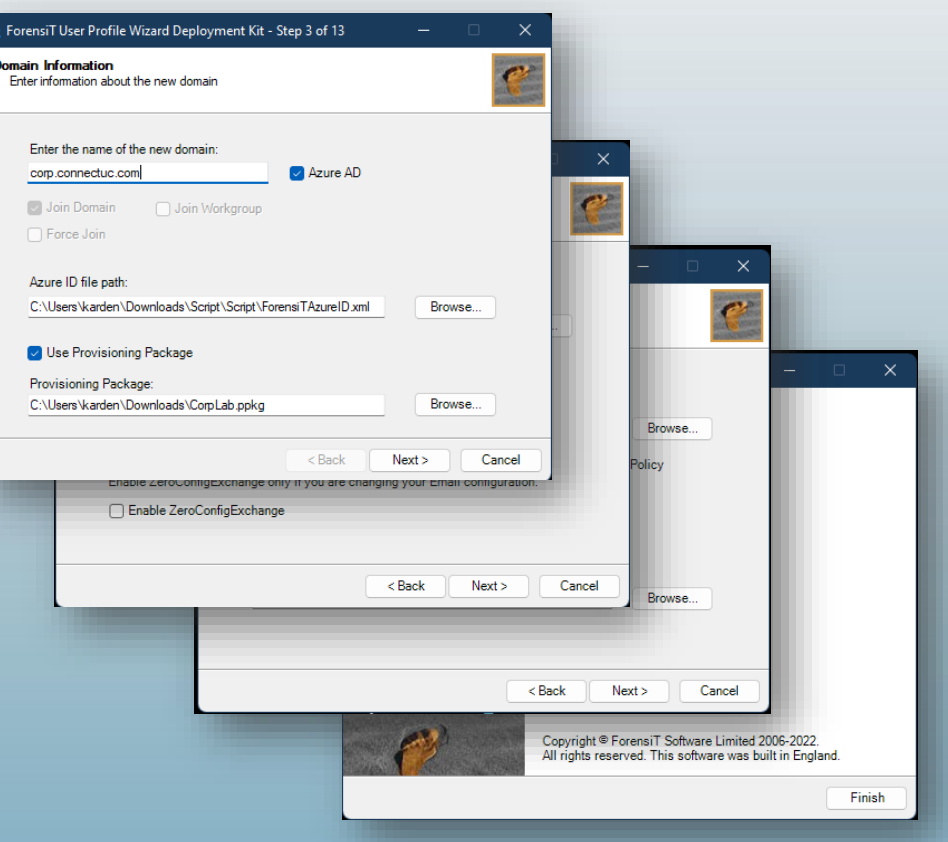

**Concuri** 

B

### Profwiz Migration Process

- We can monitor the [successful] migration process thru the Audit log in Azure AD, or on the workstation
- Detection method in Intune app will rely on the ForensiTMigrated file to report a successful install

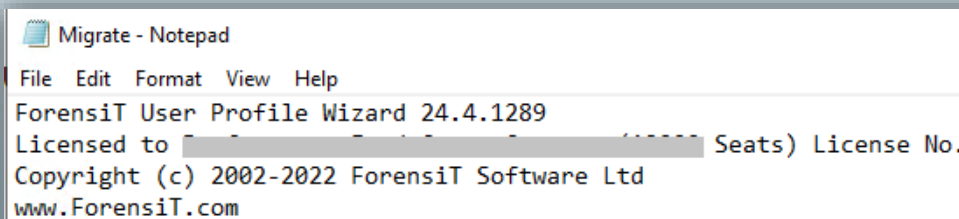

27/09/2023 15:26:38.230 Creating migration service... Done. 27/09/2023 15:26:38.386 Starting migration service... Done. 27/09/2023 15:26:39.585 Target device: WS008 27/09/2023 15:26:39.658 OS build 10.0.19045.3448. Version 22H2. 27/09/2023 15:26:39.687 Domain: CORP 27/09/2023 15:26:39.751 Migrating user account "LeeG" 27/09/2023 15:26:39.903 Processing UWP Apps... Done. 27/09/2023 15:26:41.154 Setting Registry ACLs... Done. 27/09/2023 15:26:43.935 Set Registry ACLs in 2.727 seconds. 27/09/2023 15:26:43.947 Closing Apps... Done. 27/09/2023 15:26:44.319 Setting Profile ACL... Done. 27/09/2023 15:26:53.229 Set Profile ACL in 8.889 seconds. 27/09/2023 15:26:53.243 Creating Profile registry keys... Done. 27/09/2023 15:26:53.271 Renaming Profile Folder... Done. 27/09/2023 15:26:55.287 Rename on reboot. 27/09/2023 15:26:55.531 Adding new account to local groups... Done. 27/09/2023 15:26:55.822 Setting LeeGu as default logon... Done. 27/09/2023 15:26:56.037 Excluding user account "Administrator" 27/09/2023 15:27:26.225 Calling Provisioning Package... Done.  $0.022 \times 10^{-10}$   $1.02 \times 10^{11}$   $1.1 \times 10^{-10}$   $1.1$ 

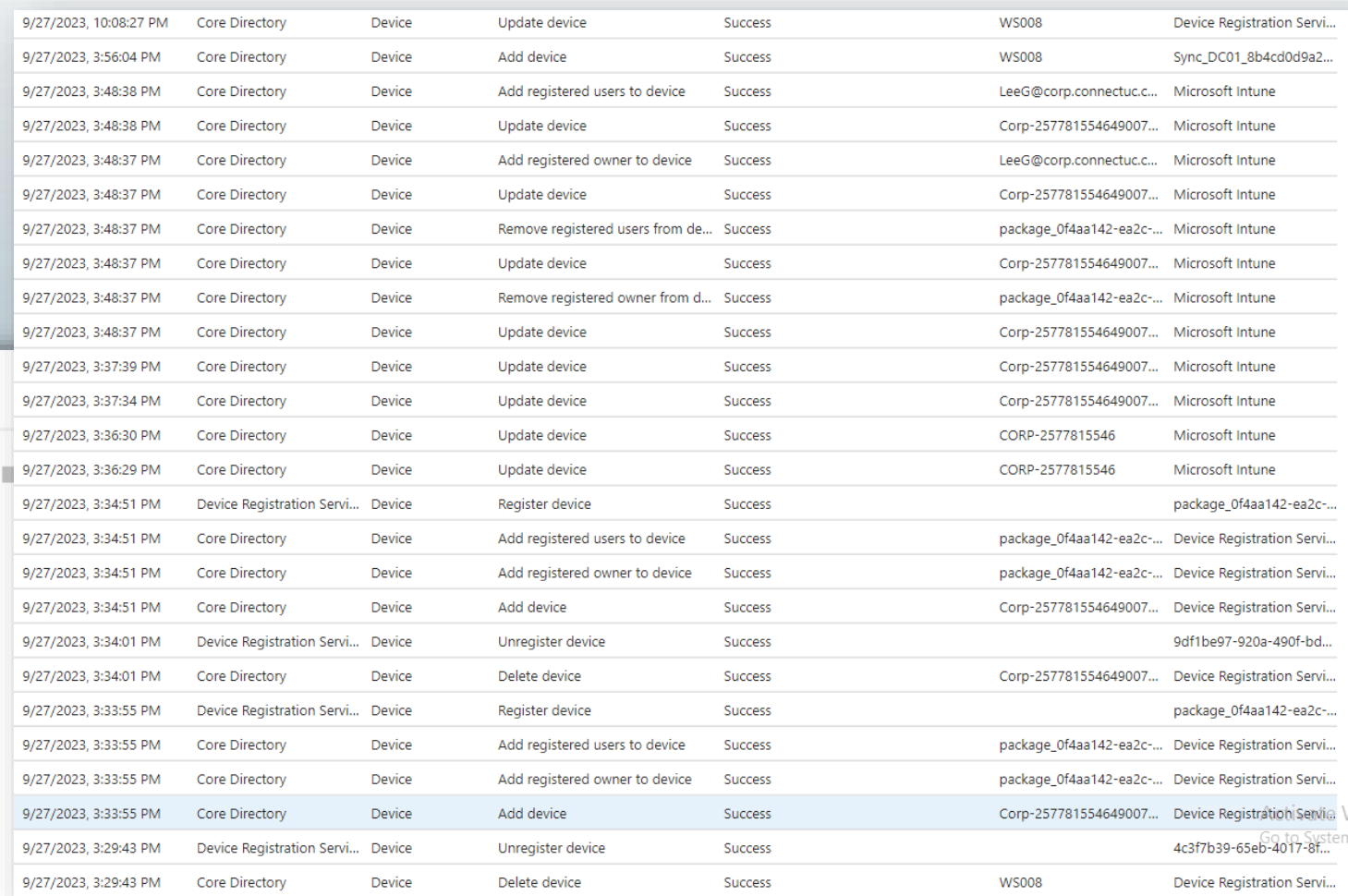

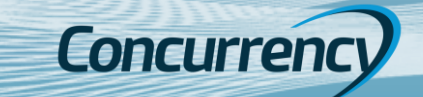

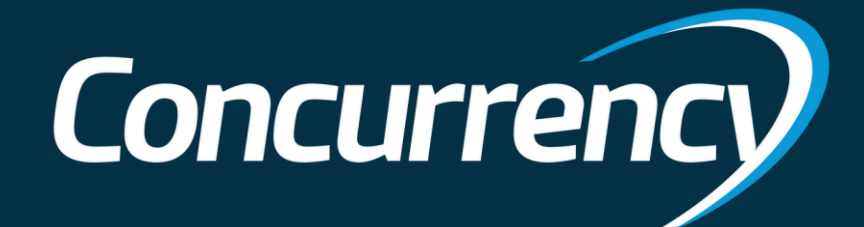

# Demo – ProfWiz

### Kevan

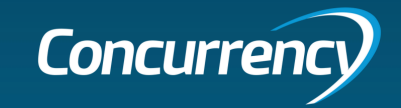

### Considerations

### Environment Tool OCM

- **Does not migrate encrypted data (ODBC connections / Saved Passwords)**
- **Does not migrate Edge Favorites or Chrome Bookmarks (will need to be signed in or exported)**
- **AV software can potentially block required processes; whitelisting required**
- **If wireless is managed by a 3rd party software (Cisco NAM) auto-reconnect option is needed for AADJ process to complete**
	- **Cisco ISE can be a problem depending on how users authenticate on your corporate wireless network**
	- **Conditional Access policies for MFA prompt need exclusions for off trusted network migrations or AADJ will fail**
	- **There may be other environment caused issues not listed; pilot testing is very important**

- **Requires WCD (Windows Configuration Designer) and Bulk Tokens**
- **Admin creating ppkg via WCD needs Administrator access to Azure AD, the Cloud Application Administrator role and Administrator rights to your SCCM environment (if using for deployment).**
- **Customizable using PS1 scripts wrapped into deployment package and/or via WCD Advanced options**
- **In a hybrid setup, a script to remove existing enrollments from the registry may be required to avoid a failure to AADJ**

• **Uses a user lookup file that will need updated regularly unless you implement a new on-boarding process prior to migration kick-off to allow net new users/devices to be deployed in the future state. This saves money on licensing since one is not consumed unnecessarily.**

- **Pending updates should be completed prior to migration**
- **Quickly migrates user data and performs AADJ (20 minutes on avg.)**
- **OneDrive may need set back up as old path is based on SAM account name (When moving from On-prem to AAD)**
- **Drive mappings are retained (onprem drives will require network access ie: directly on network or VPN connection)**
- **Unintended/premature user interaction can cause failures (user reboots during AADJ process due to impatience) Pilot testing is very important.**

• **End user comms need to be clear that user is to sign in with UPN account. Previous SAM account will show after completed migration and signing into this account creates temp accounts**

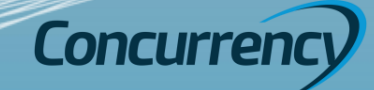

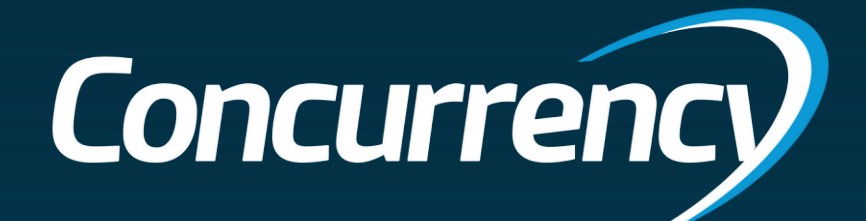

# Quest On-Demand Migration

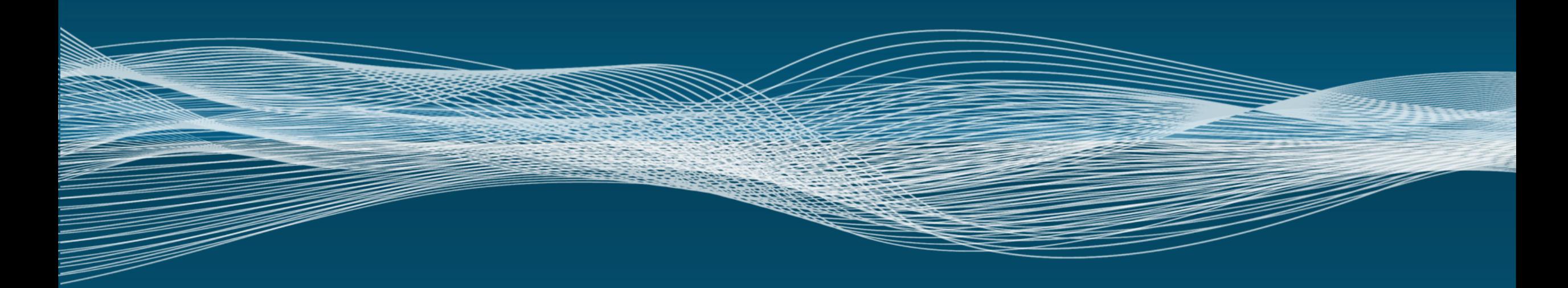

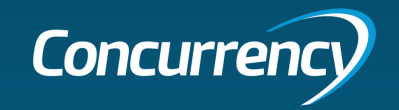

### ODM AD(SaaS)

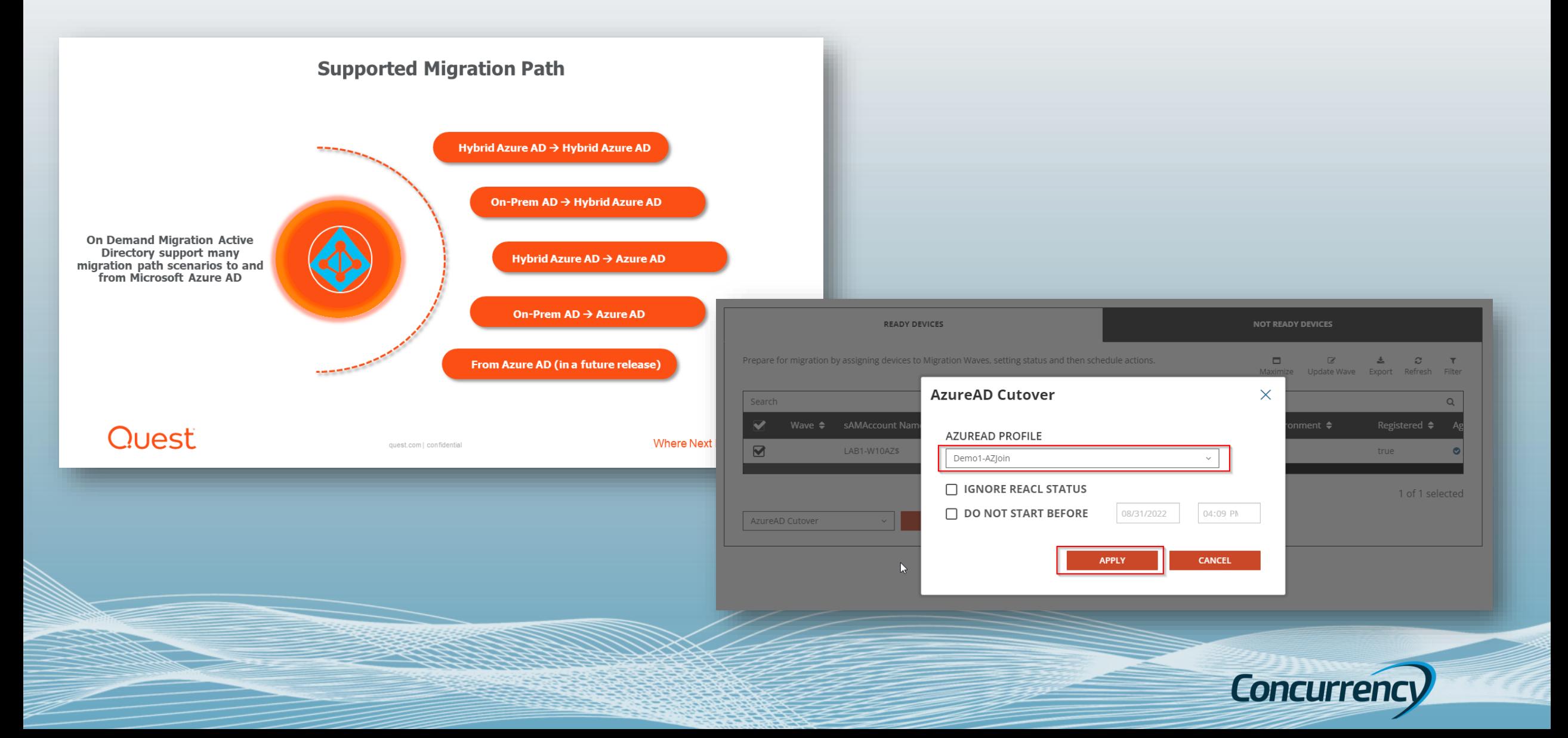

### ODM AD (SaaS)

- Allows migration directly to Hybrid or AADJ with no onpremise requirement
- Does not require device reset
- Does not require time after reset for application reinstallation and reconfiguration
- Allows high customization and orchestration for change of apps and settings
- Better management pane of glass over other methods

### Strengths Challenges Other

- Moderate up front Administrator configuration needed to implement
- User cannot initiate migration, must be pushed from portal (future release)

- **Quest On Demand for Active Directory license (\$5 per device/ \$5 per named user for synchronization)**
- Prep Effort: High
- User Impact: Low

Summary: Recommended option if administrative migration only is acceptable. Limitation of no self-service migration and has a per device licensing cost.

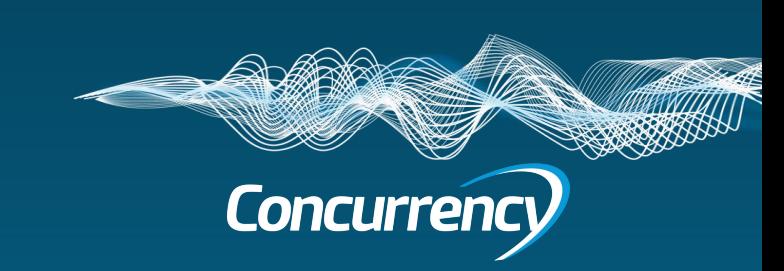

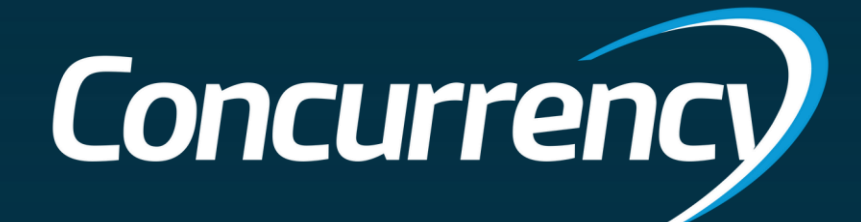

# Demo – ODM AD

### Chris

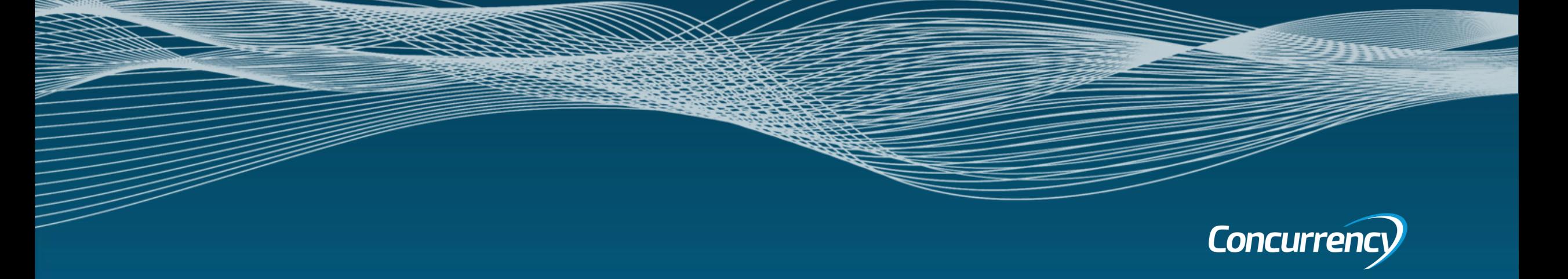

### Sample Migration Workflow

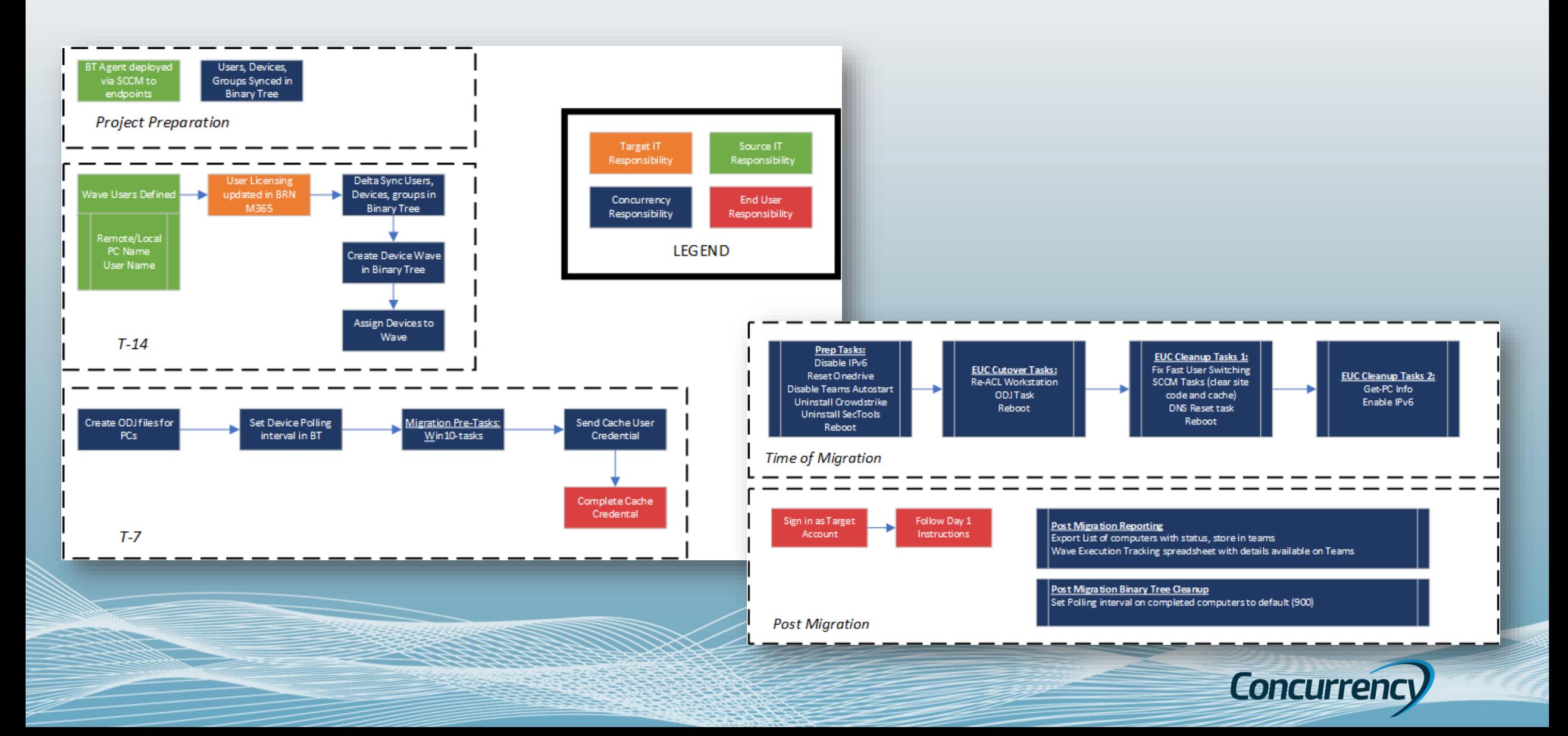

### Considerations

### Environment Tool OCM

- **Does not migrate encrypted data (ODBC connections / Saved Passwords)**
- **Does not migrate Edge Favorites or Chrome Bookmarks (will need to be signed in or exported)**
- **AV software can potentially block required processes; whitelisting required**
- **If wireless is managed by a 3rd party software (Cisco NAM) auto-reconnect option is needed for AADJ process to complete**
- **Cisco ISE can be a problem depending on how users authenticate on your corporate wireless network**
	- **Conditional Access policies for MFA prompt need exclusions for off trusted network migrations or AADJ will fail**
	- **There may be other environment caused issues not listed; pilot testing is very important**

• **Requires WCD (Windows Configuration Designer) and Bulk Tokens**

- **Admin creating ppkg via WCD needs Administrator access to Azure AD to be added to Quest On-Demand**
- **A server is needed to install the agent to sync directory objects for migration**

- **Pending updates should be completed prior to migration**
- **Quickly migrates user data and performs AADJ (30 minutes on avg.)**
- **OneDrive will need to be logged back (When moving from On-prem to AAD)**
- **Drive mappings are retained (onprem drives will require network access ie: directly on network or VPN connection)**
- **Unintended/premature user interaction can cause failures (user reboots during AADJ process due to impatience) Pilot testing is very important.**
	- **End user comms need to be clear that user is to sign in with UPN account. Previous SAM account will show after completed migration and signing into this account creates temp accounts**

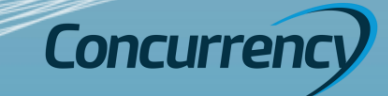

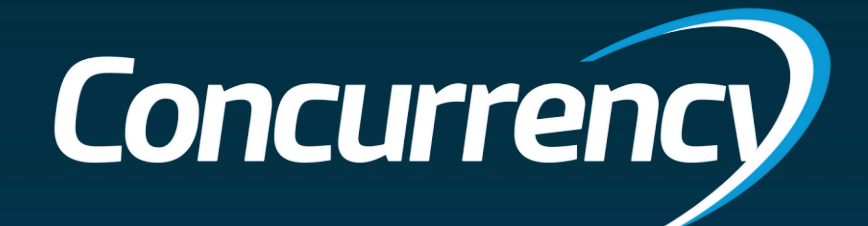

# Custom Migration

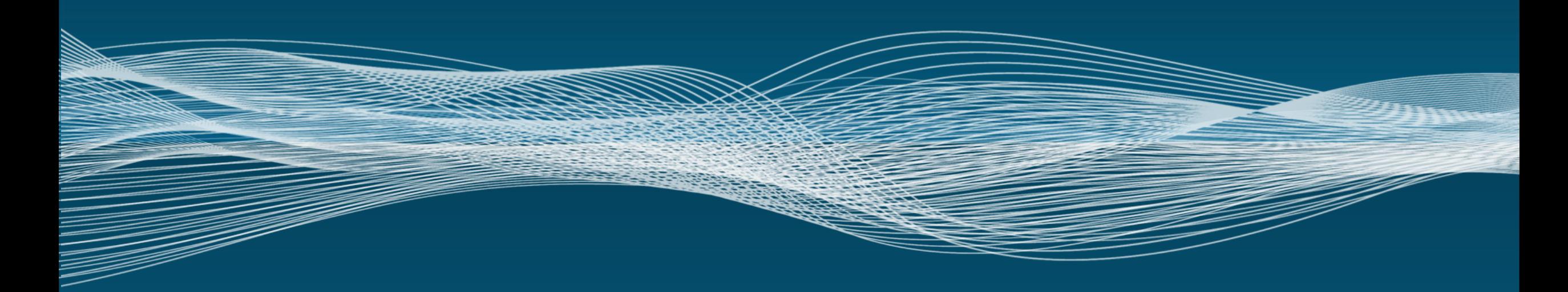

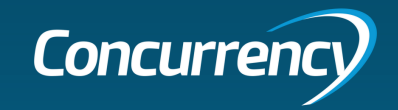

### Custom Migration

- Allows user to initiate process or administrative initiation
- Does not require device reset
- Does not require time after reset for application reinstallation and reconfiguration
- Allows customization and orchestration for change of apps and settings

### Strengths Challenges Other

- Requires thorough development and testing of custom process that has not been previously executed.
- No true supportability (community project)

- **No Cost**
- Prep Effort: High
- User Impact: Low

Summary: Viable option as it allows meets the most requirements, however no support options if there are issues

### Custom Migration User Visuals

### [Domain Join to Cloud Only \(AADJ\) Migration without Wipe and Load!!](https://www.youtube.com/watch?v=ByKFxF7PlPQ)

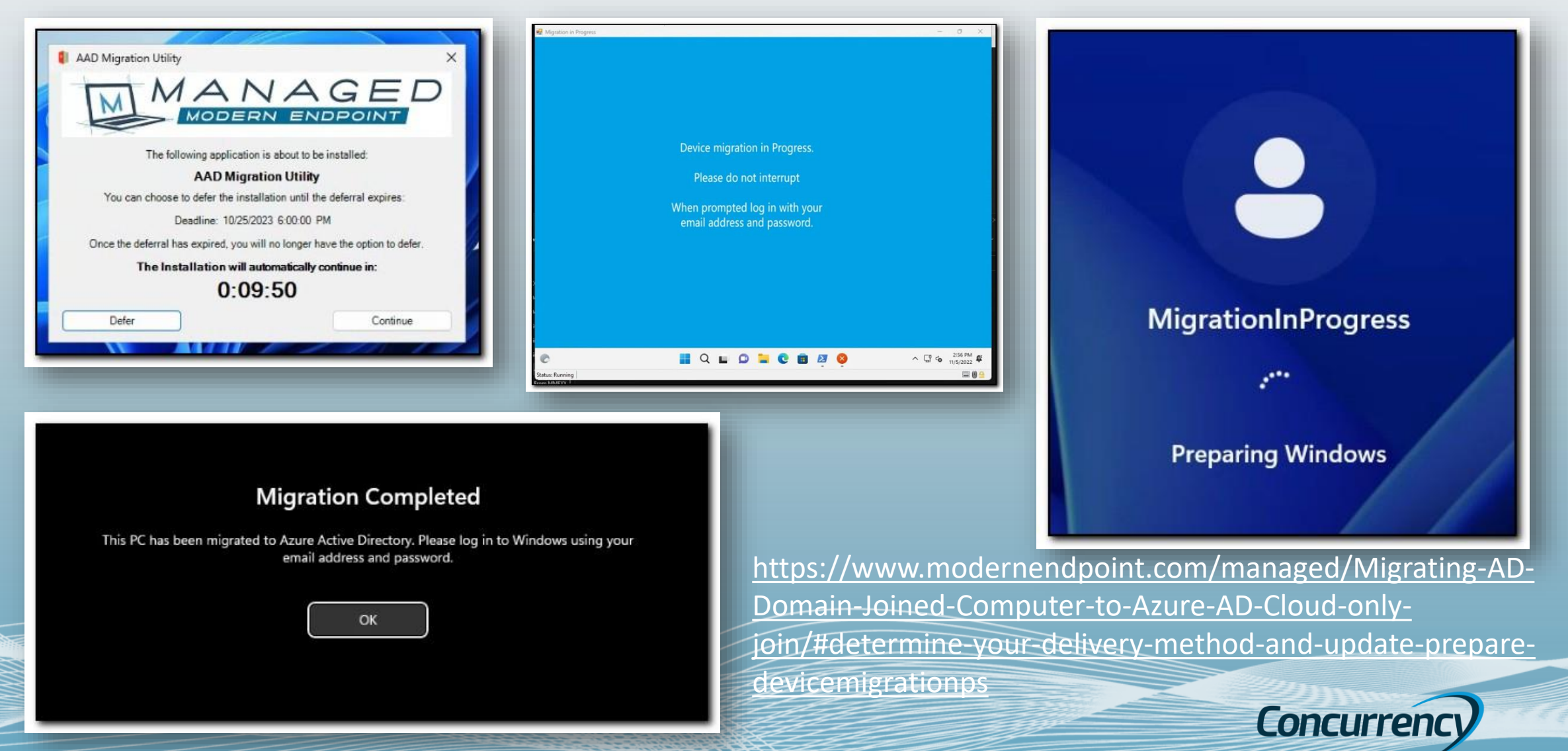

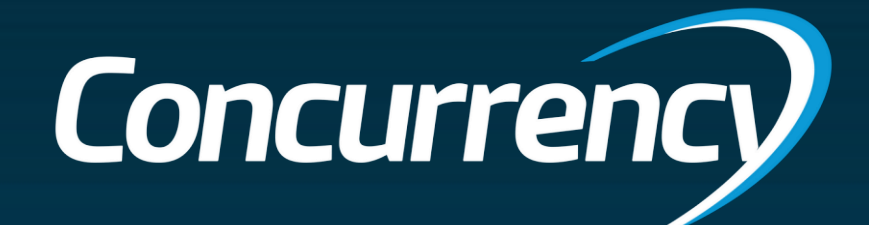

# Tooling Comparison

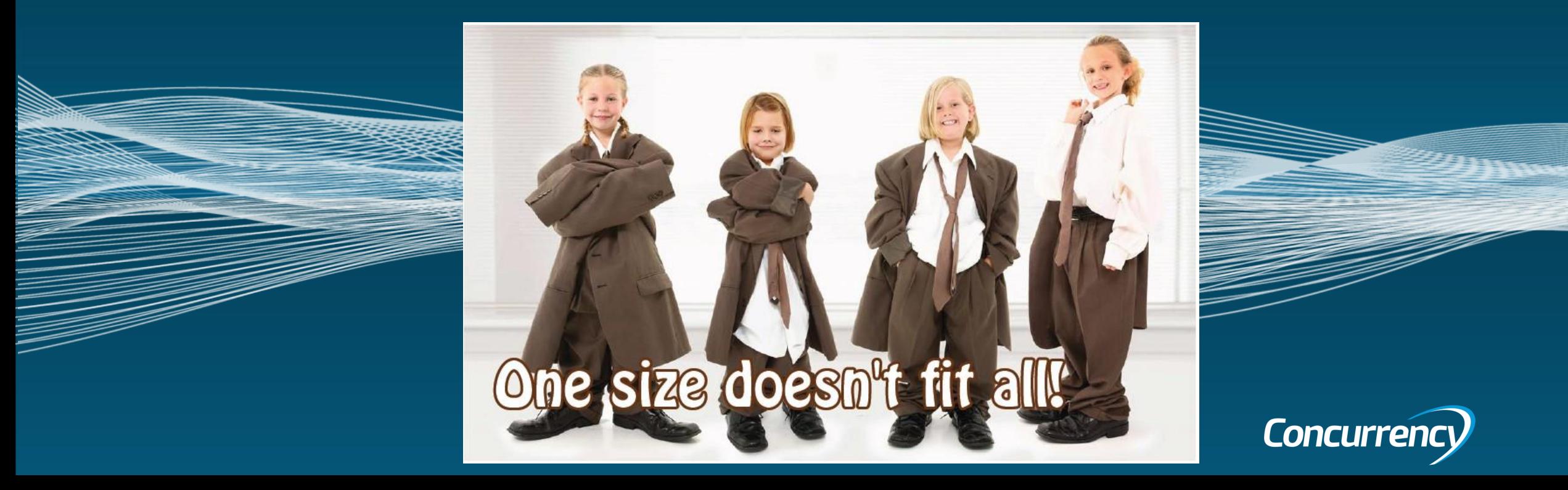

# Tooling Comparison

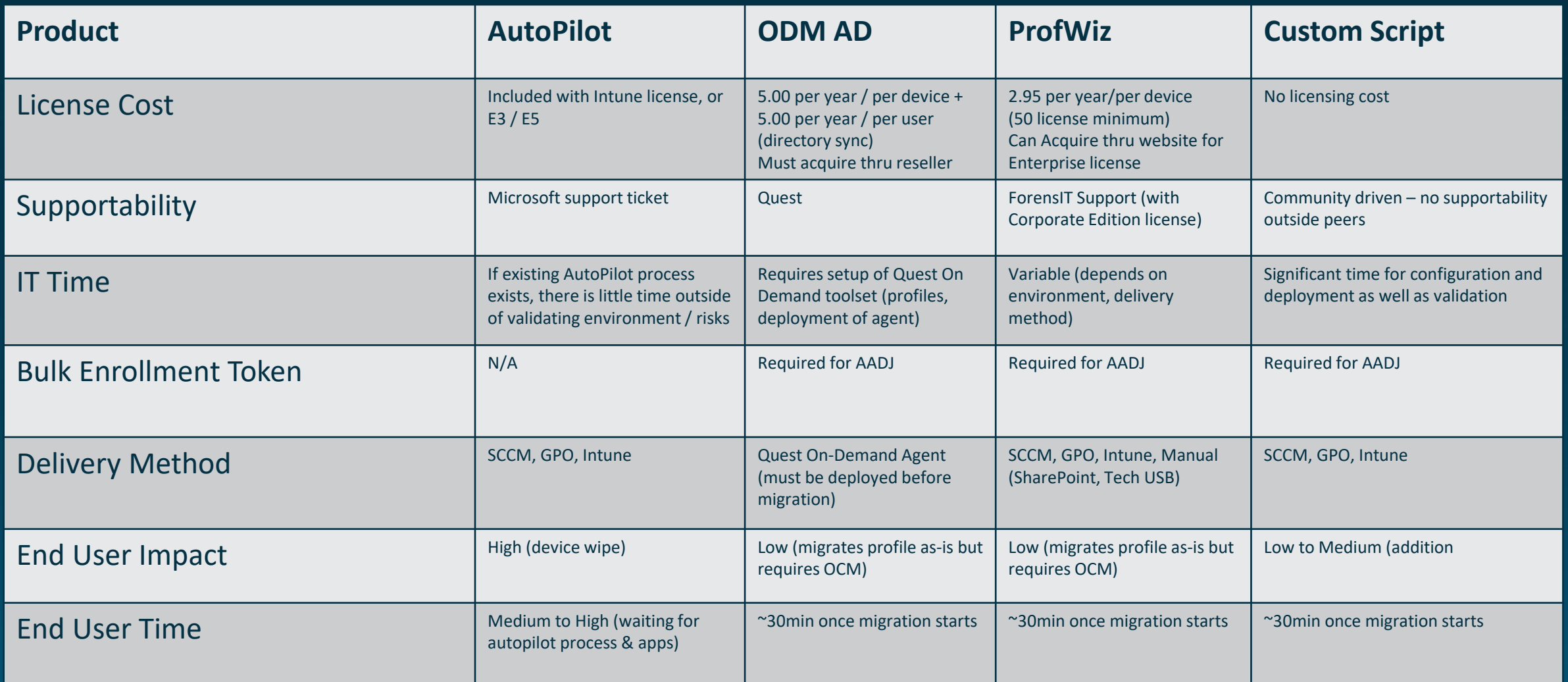

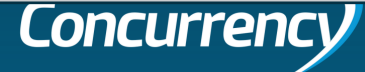

# Concurrency<br>Q&A

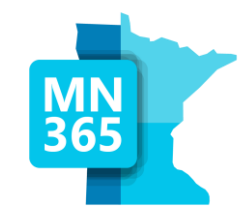

# Workshop Survey

### MN365 Fall 2023 Workshop Day

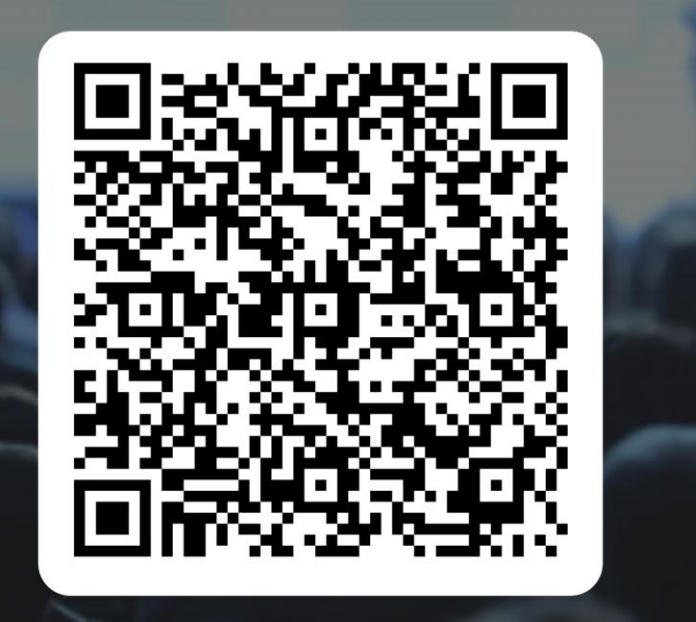

### **https://mn365.org/survey**

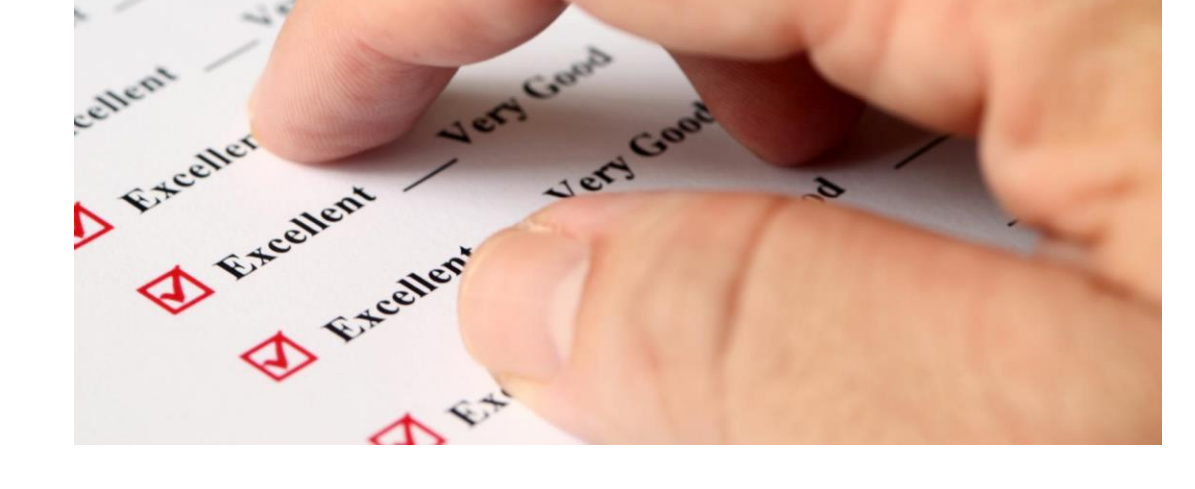

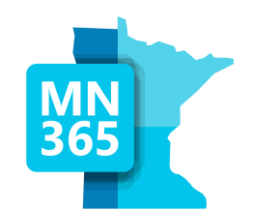

# **Thank You**

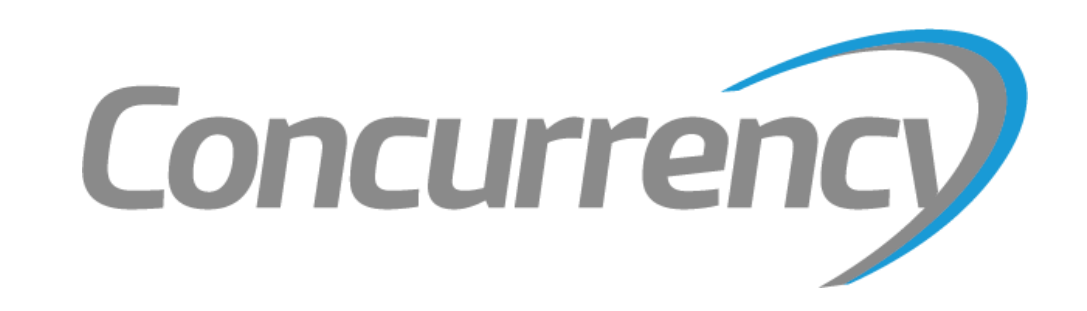

Minnesota M365 Workshop Day Fall 2023 **Winnesota M365 Workshop Day Fall 2023** and Contract Contract Contract Contract Contract Contract Contract Contract Contract Contract Contract Contract Contract Contract Contract Contr